# **Contents**

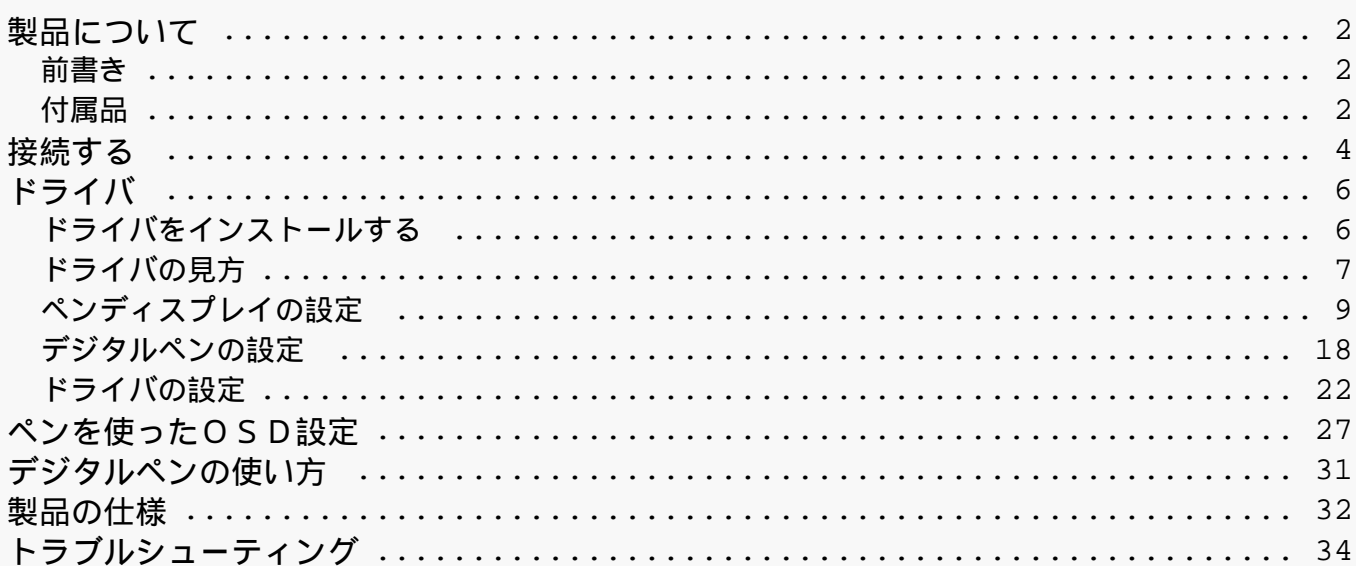

### <span id="page-1-0"></span>*製品について 前書き*

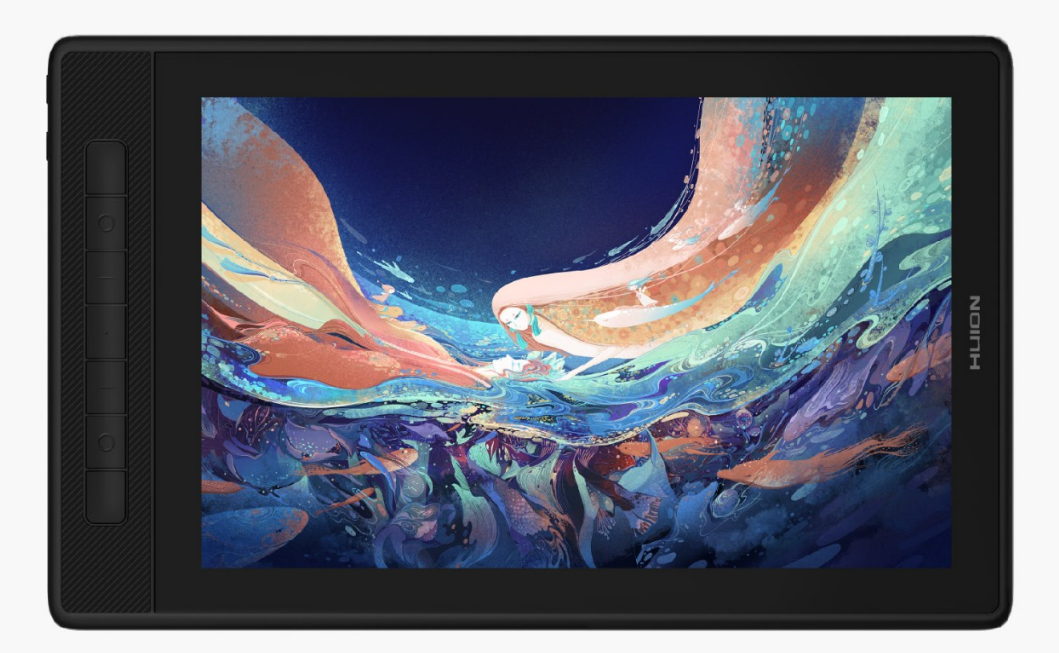

*HUION Kamvas Pro 13(2.5K)ペンディスプレイをお選びいただきありがとうございます。本 機は、プロからアマチュアの方まで効率的なデジタル描画を楽しむことができるペンディスプ レイです。ブラシの太さ、濃さ、色を自在に変えながら、紙に書くような描き心地をデジタル ペンと共にお楽しみください。*

*このたびはお買い上げいただき、誠にありがとうございました。ご使用前に本書をよくお読み のうえ、正しくお使いください。本書ではWindowsを搭載したパソコンとの接続を記載してお ります。特記事項がない限りMacOSを搭載したパソコンも同様の手順で使用してください。 製品の仕様および外観は、改良のため予告なしに変更する場合があります。 注:本書に掲載されている画像はすべて一例です。 付属品*

## *各部のなまえとはたらき*

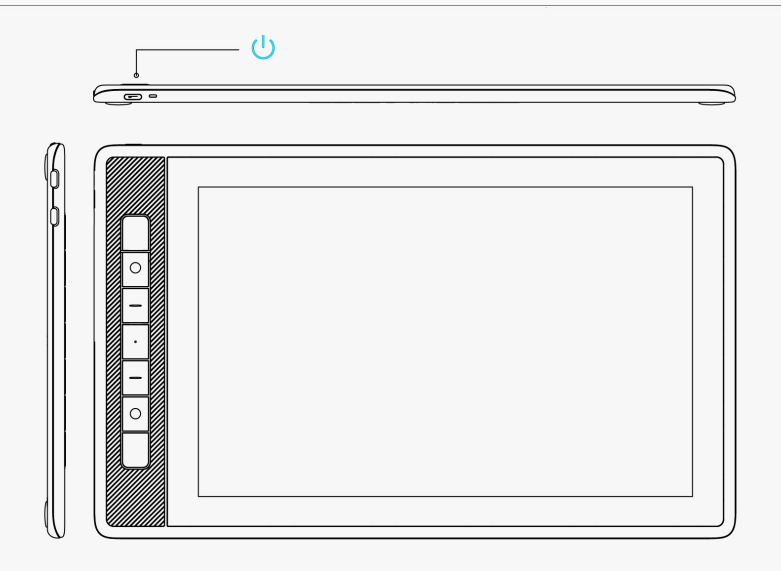

# *付属品*

*ペンディスプレイ本体 ×1*

*デジタルペン ×1*

*ペンホルダー ×1*

- *標準替え芯 ×5*
- *フェルト替え芯 ×5*
- *替え芯クリップ ×1*
- *折りたたみスタンド ×1*
- *3in2ケーブル× 1*
- *延長ケーブル ×1*

*USB-C - USB-C専用ケーブル ×1*

*USB電源ケーブル ×1*

*クイックスタートガイド ×1*

*クリーニングクロス ×1* 

*スタンドの組み立てかた*

<span id="page-3-0"></span>*調整機能付き折りたたみスタンドは本品専用です。人間工学を取り入れたデザインにより、設 置角度をユーザーの好みにに合わせて調整できます。*

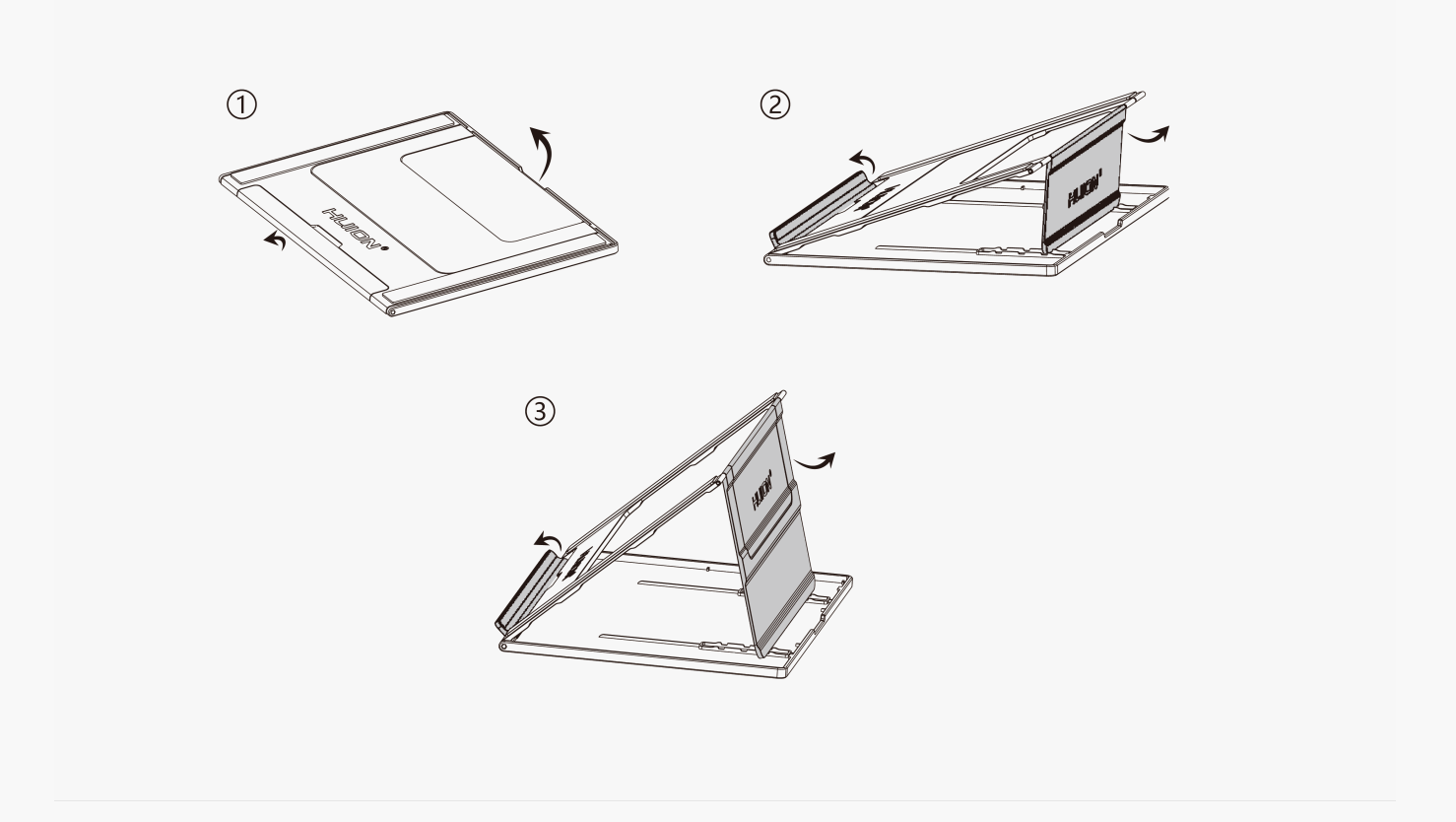

*接続する*

*本機はパソコンおよびAndroidデバイスの両方に対応しています。下記の手順を参考にして接 続してください。*

*3in2ケーブルで接続する*

*3in2ケーブルを使用してパソコンと接続する*

*1. 3in2ケーブルを取り出し、ペンディスプレイとパソコンに接続します。*

*2. 電源アダプターに電源ケーブルを接続します。*

*\*電源ケーブルが短い場合は、付属の延長ケーブルをご使用ください。本機では出力5V/3Aの電 源アダプターを使用できます。*

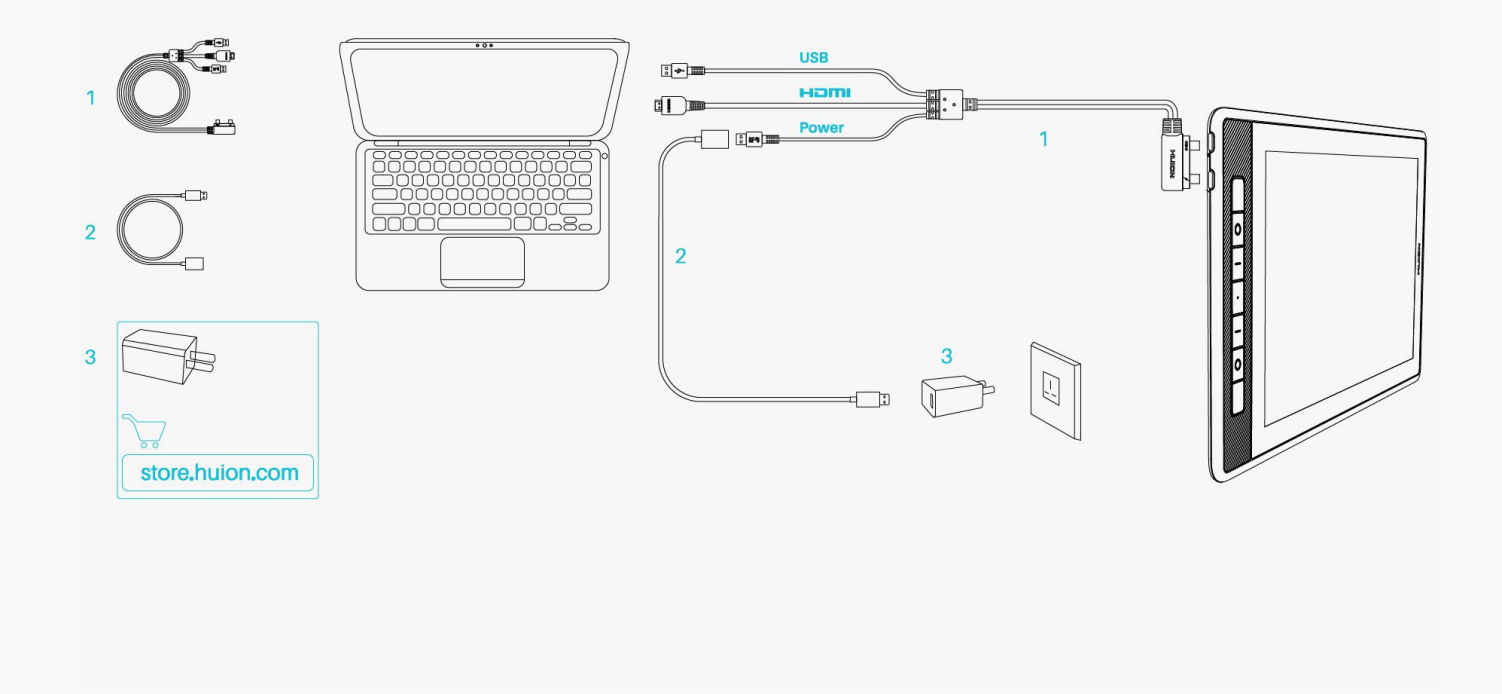

*USB-C - USB-C専用ケーブルで接続する*

*USB-C - USB-C専用ケーブルでパソコンまたはAndroidデバイスと接続する。*

*1. USB-C - USB-C専用ケーブルを取り出し、ペンディスプレイをパソコンまたはAndroidデバイ スに接続します。*

*2.電源アダプターに電源ケーブルを接続します。*

*\*USB-C - USB-C専用ケーブルのみの購入も可能です。市販のケーブルを使用する際は、USB3.1 GEN1データ通信及びDP1.2、出力5V/2Aに対応した製品を使用してください。*

<span id="page-5-0"></span>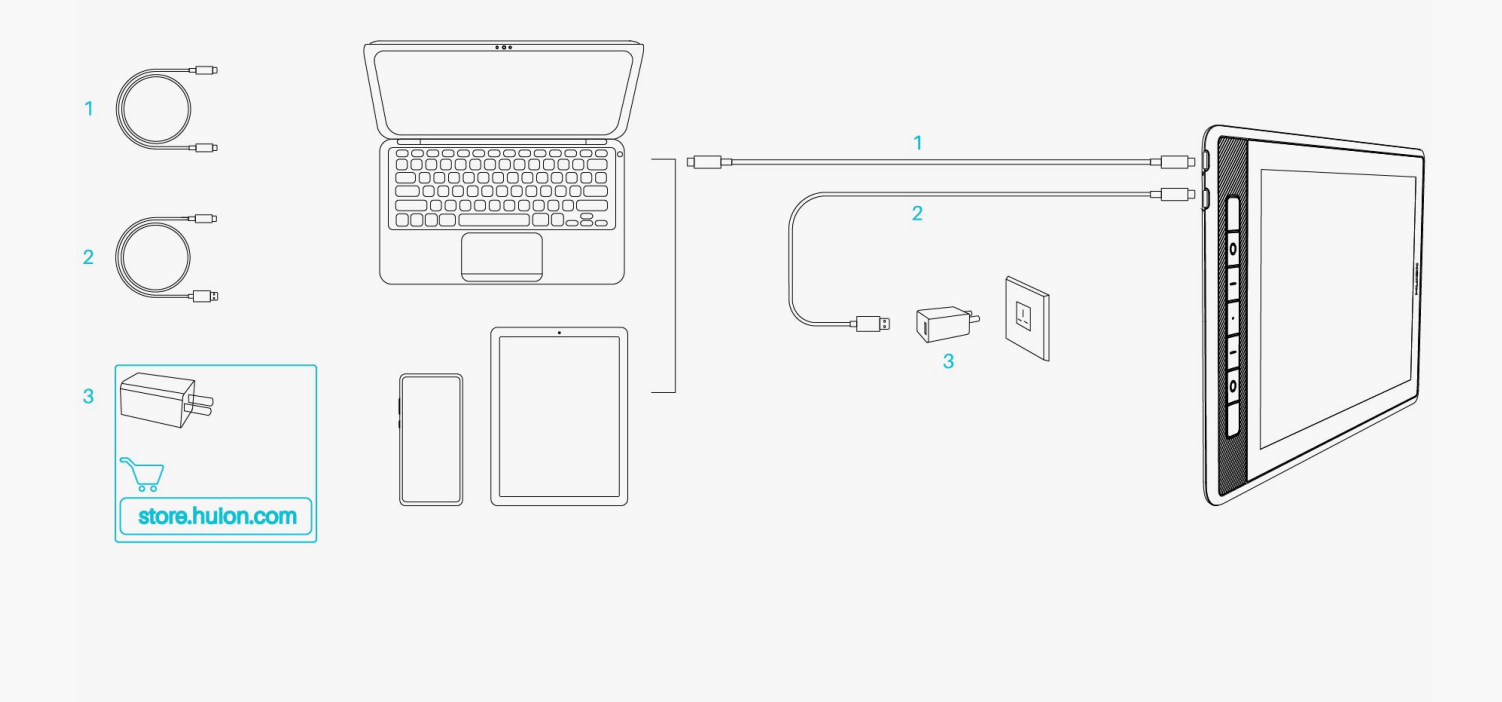

*ドライバ ドライバをインストールする*

*1. 公式ウェブサイトのサポートページにアクセスします。お使いのOS用の[Driver-KAMVAS Pro](https://www.huion.com/jp/index.php?m=content&c=index&a=lists&catid=16&myform=1&down_title=Kamvas+Pro+13%282.5K%29) [13 \(2.5K\)を](https://www.huion.com/jp/index.php?m=content&c=index&a=lists&catid=16&myform=1&down_title=Kamvas+Pro+13%282.5K%29)選択します。*

*2. クリックしてドライバをダウンロードします。*

*3. 画面の指示に従って、ドライバをインストールしてください。*

*①ドライバをインストールする前に、すべてのグラフィックソフトウェアとアンチウイルスソ フトウエアを終了してください。[「HuionTabletCore.exe」の起動に失敗しました!]はWin dowsでのみ表示されます。*

*②すでにHuionのDriver15をインストールしている場合、再度インストールする必要はありま せん。 ※KAMVAS Pro 13(2.5K)はDriver15と互換性があります。*

*③ お使いのデバイスのOSがWindows7以降/macOS10.12以降であることを確認してください。*

*④ ドライバを起動し、KAMVAS Pro 13(2.5K)の画像が表示されたら接続完了です。*

*⑤ 接続に失敗する場合は、ドライバまたはパソコンを再起動してください。*

*ご注意:ドライバをアンインストールまたは削除すると、デバイスは使用できなくなります。 誤って削除した場合は対応するドライバを再度インストールしてください。*

<span id="page-6-0"></span>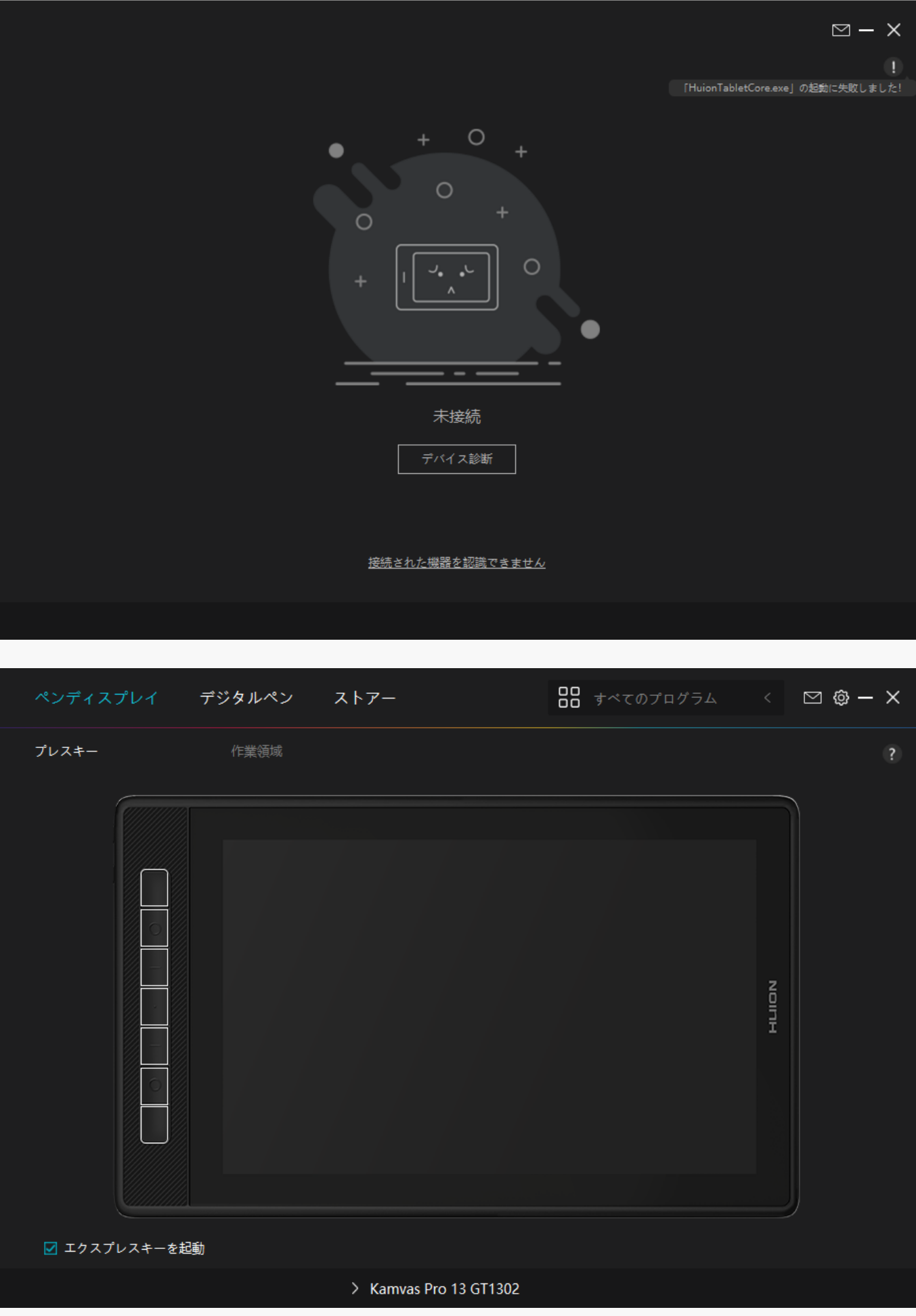

#### *ドライバの見方*

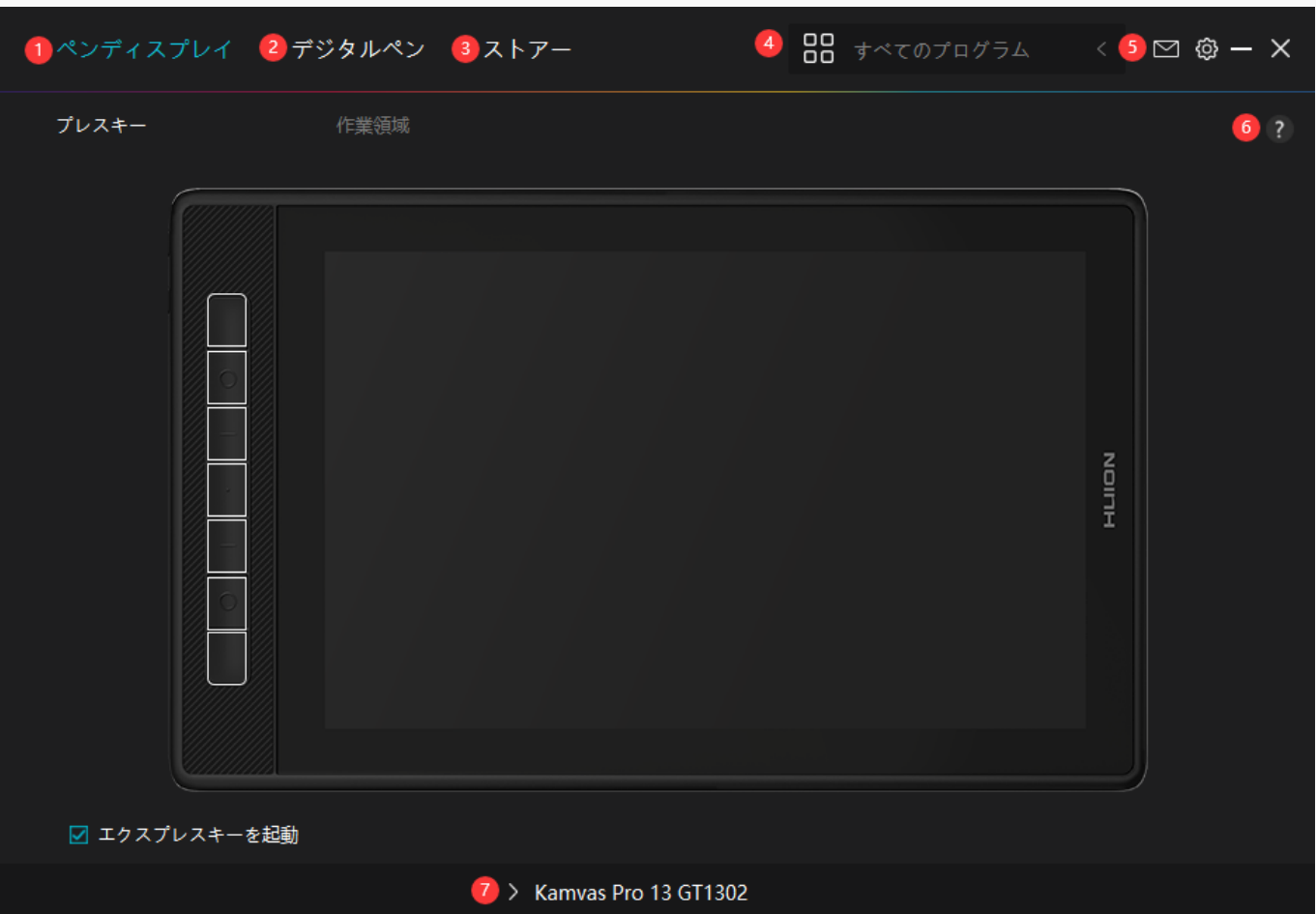

*1.ペンディスプレイ*

*ペンディスプレイの設定を行います。ショートカットキーやアクティブエリアを設定できます 。*

*[セクションに進む](https://www.huion.com/jp/index.php?m=content&c=index&a=manual&id=601)*

*2.デジタルペン*

*ペン機能の設定を行います。ショートカットキーやモード設定、筆圧テスト、筆圧感度を設定 できますます。*

#### *[セクションに進む](https://www.huion.com/jp/index.php?m=content&c=index&a=manual&id=603)*

## *3.ストア*

*Huionの公式サイトにアクセスし製品の最新情報やサポートに関する情報を入手できます。他 の製品やアクセサリーもこちらからご購入いただけます。*

## *4.プログラムの追加*

<span id="page-8-0"></span>*1. [プログラムの追加]をクリックし、デバイスで開いているプログラムを追加します。その他 のプログラムは[参照]をクリックし手動で追加します。*

*2. プログラムごとに異なる機能を設定できます。 プログラムを切り替えると、ショートカットキーの機能を自動で変更します。*

*3.[すべてのプログラム]を選択すると、設定がすべてのプログラムで有効にします。 プログ ラムごとに設定を行うには、リストから[プログラムの追加]をクリックします。指定したプロ グラムを起動すると自動的に設定を変更します。*

### *5. 設定*

*ドライバーに関する設定を行います。 デバイス情報、データのバックアップ、一般設定、ドラ イバーのバージョン情報を確認できます。*

#### *[セクションに進む](https://www.huion.com/jp/index.php?m=content&c=index&a=manual&id=602)*

### *6. 困ったときは*

*[?]をクリックするとサポートページ <https://support.huion.com/ja-JP/support/home> にアクセスできます。ユーザーマニュアルのダウンロードや不具合報告にご活用ください。*

### *7. デバイスを切り替える*

*ドライバーは最大2つのデバイスを同時に接続できます。デバイスごとに機能を設定でき、選 択されているデバイスの機能を使用することができます。*

*ペンディスプレイの設定*

*ショートカット*

*ショートカットタブでは、好みや用途に合わせて物理ボタンの機能をカスタマ イズできます。無効にするには左下の[ショートカットキーを有効にする]のチ ェックを外します。現在の機能を確認するにはキーの上にマウスカーソルを移 動します。機能を割り当てるにはポップアップメニューから設定したい機能を 選択します。*

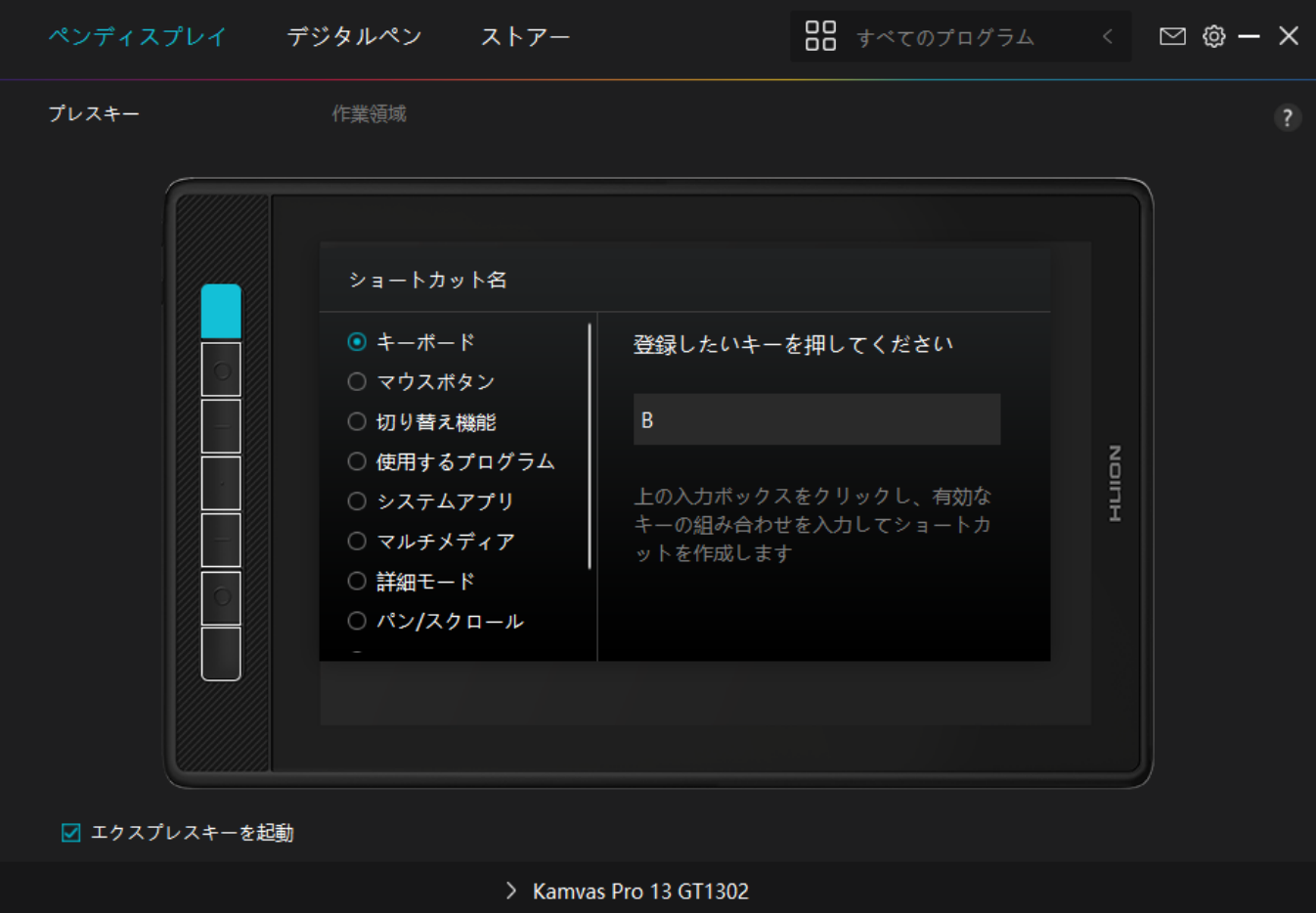

*設定変更が必要かどうかについては、下記の機能一覧を参照してください。*

*接続するデバイスによって使用できる機能が異なります。*

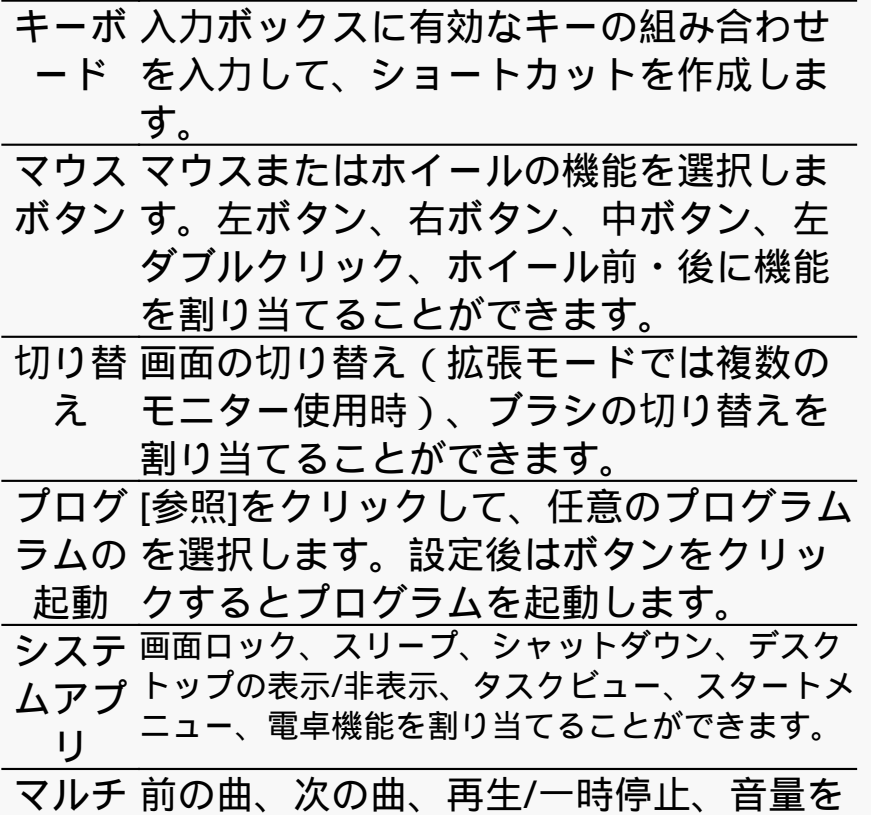

*メディ 上げる、音量を下げる、ミュートなどの ア 機能をキーに割り当てることができます*

*プレシ 精度を通常モードとプレシジョン(精密移動)モ ジョン ードに切り替えることができます。*

*。*

*モード ・スライダーを動かして精度を調整します。*

*例:ペンボタンにプレシジョンモードを割り当て た場合、ペンボタンを押すと事前に設定した精度 に切り替わります。通常モードに戻すにはもう一 度ペンのボタンを押します。"Esc"を押すと精密移 動モードを終了します。*

*移動/ス ペン先を上下または左右に動かすことで、ドキュ クロー メントやアイテムを移動できる機能です。*

*ル 移動/スクロールを選択すると、速度ウィンドウが 表示されます。 スライダーを動かして速度を調整します。*

*クイッ ショートカットメニューのキーを設定で クメニ きます。機能一覧は下図を参照してくだ ュー さい。*

- *筆圧感 任意の筆圧感度で固定する機能です。ま 度固定 ず筆圧検知を有効にした状態で描画しま す。任意のサイズでボタンを押しつづけ ると、ボタンを離すまでブラシサイズを 固定したまま描画できます。*
- *機能な ボタンを無効にする際は、[機能なし]を選 し 択します。*

*注:写真は一例です。*

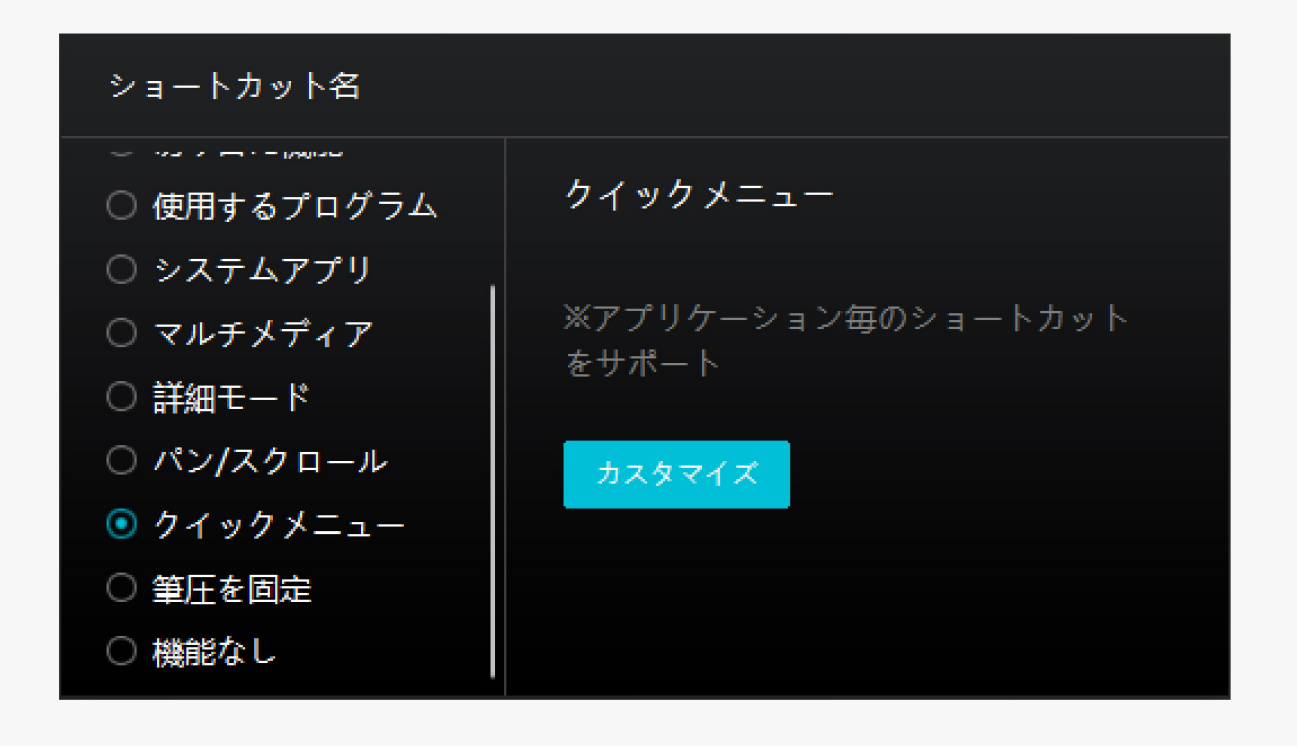

*[カスタマイズ]をクリックしクイックメニュー画面を開きます(図1)。*

*割り当てる:ボタンを選び、任意の機能を割り当てます。設定完了後はキーを押して設定した 機能を呼び出します(図2)。*

*修正する:いずれかのボタンをクリックしメニューを非表示にします。「固定」をクリックし 、「修正」に切り替わったらドラッグして機能を修正します。修正したら「閉じる」を押して 終了します(図3)。*

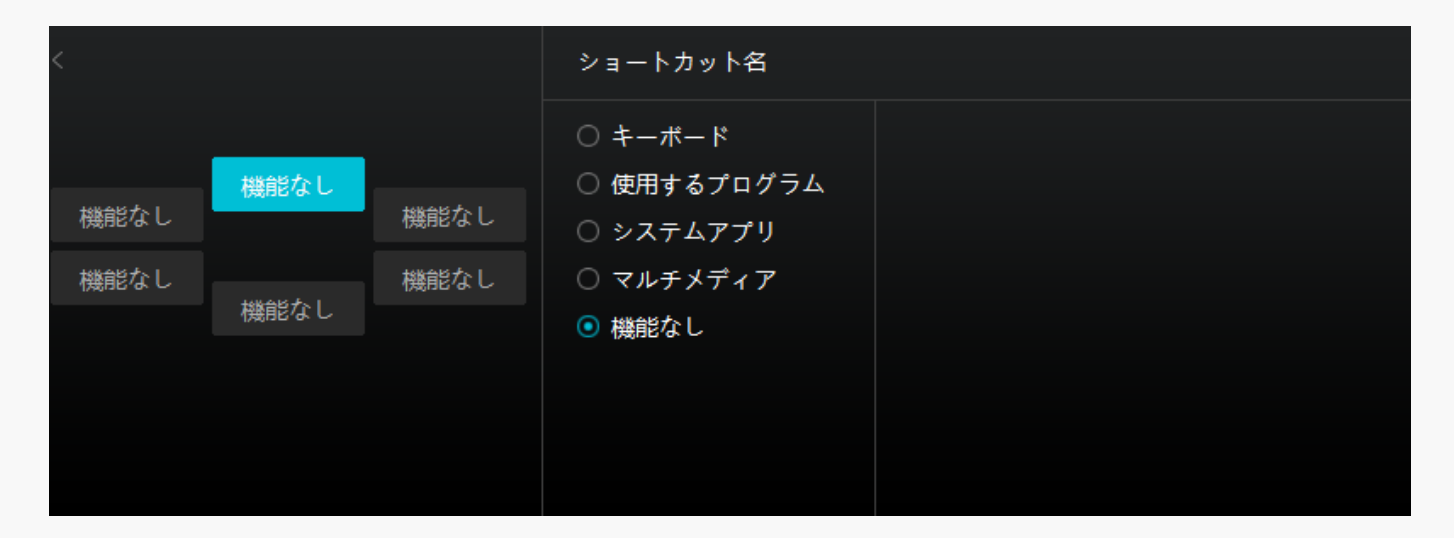

*図1*

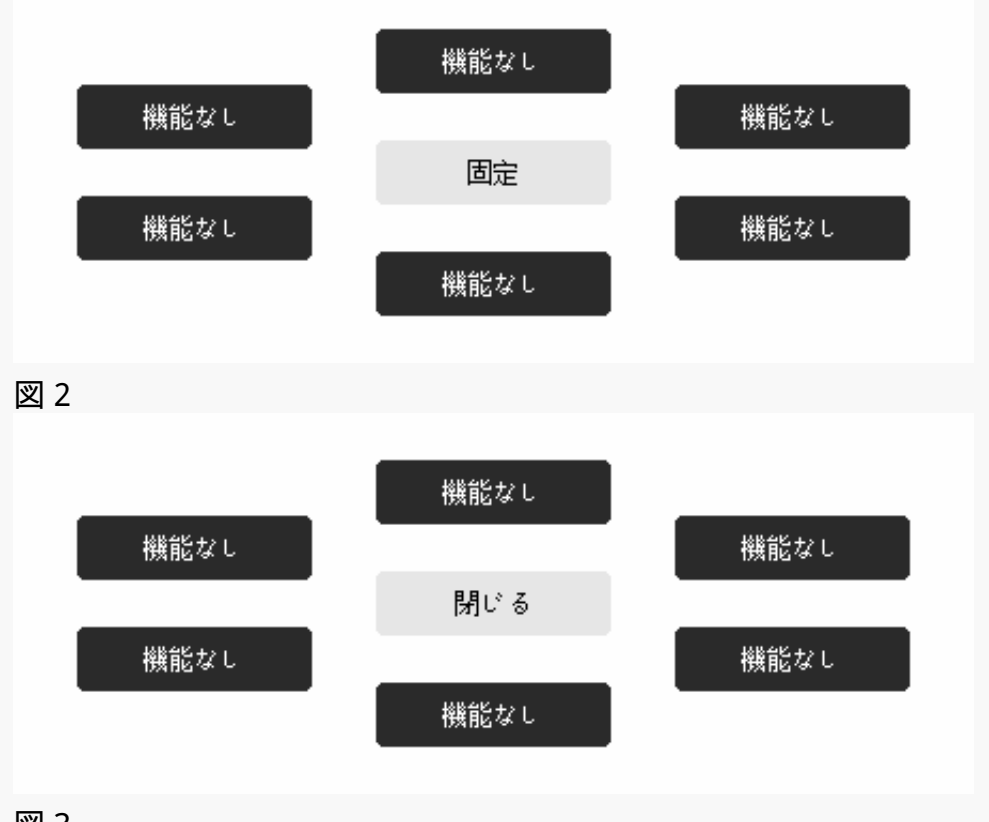

# *図 3*

# *アクティブエリア*

*[作業領域]タブではペンとモニターの移動範囲を設定できます。初期設定では画面全体がアク ティブエリアとして設定されています。*

*拡張モードで複数のモニターを使用する場合は、対応するモニターとアクティブエリアをドラ イバで設定します。*

*複製モード(全てのディスプレーで同じコンテンツを表示)では、アクティブエリアとカーソ ルは全てのディスプレーで同じ表示となります。*

## *1.アクティブエリア設定*

*画面の任意の部分をアクティブエリアとして設定できます。*

*[1]全画面:画面全体をアクティブエリアとして設定します。初期設定は[全画面]です。*

*[2]等倍:このモードでは、デバイスのアクティブエリア比率とディスプレー表示比率が同 じになります。*

*例:等倍モードで円を描くと、ディスプレーにも同じ比率の円を描画します。この場合、ディ スプレーの一部にペンを使用できない領域が残る場合があります。比率を変更しない場合、楕 円を描画する場合があります。*

*アクティブエリアの比率は、ディスプレーの比率に依存します。本機では16:10を基本として います。*

*[3]カスタム:画面の任意の部分をアクティブエリアとして設定できます。*

*方法1. 座標を入力します。*

*方法2.図1のようにアクティブエリアのラインを動かして調整します。カスタムモードではユー ザーが指定したアクティブエリアでのみペンを使用することができます(図2、図3を参照)。*

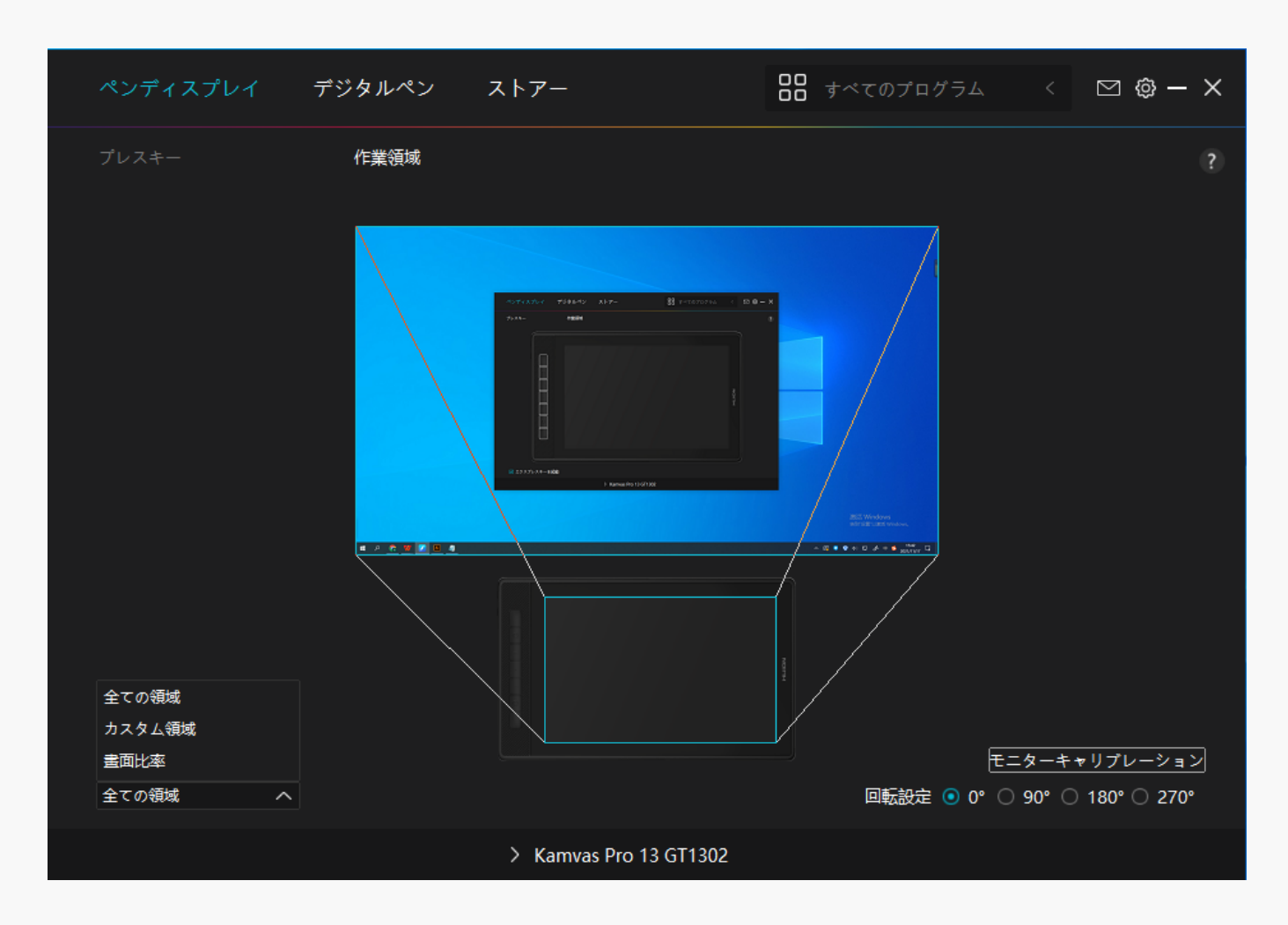

*図 1*

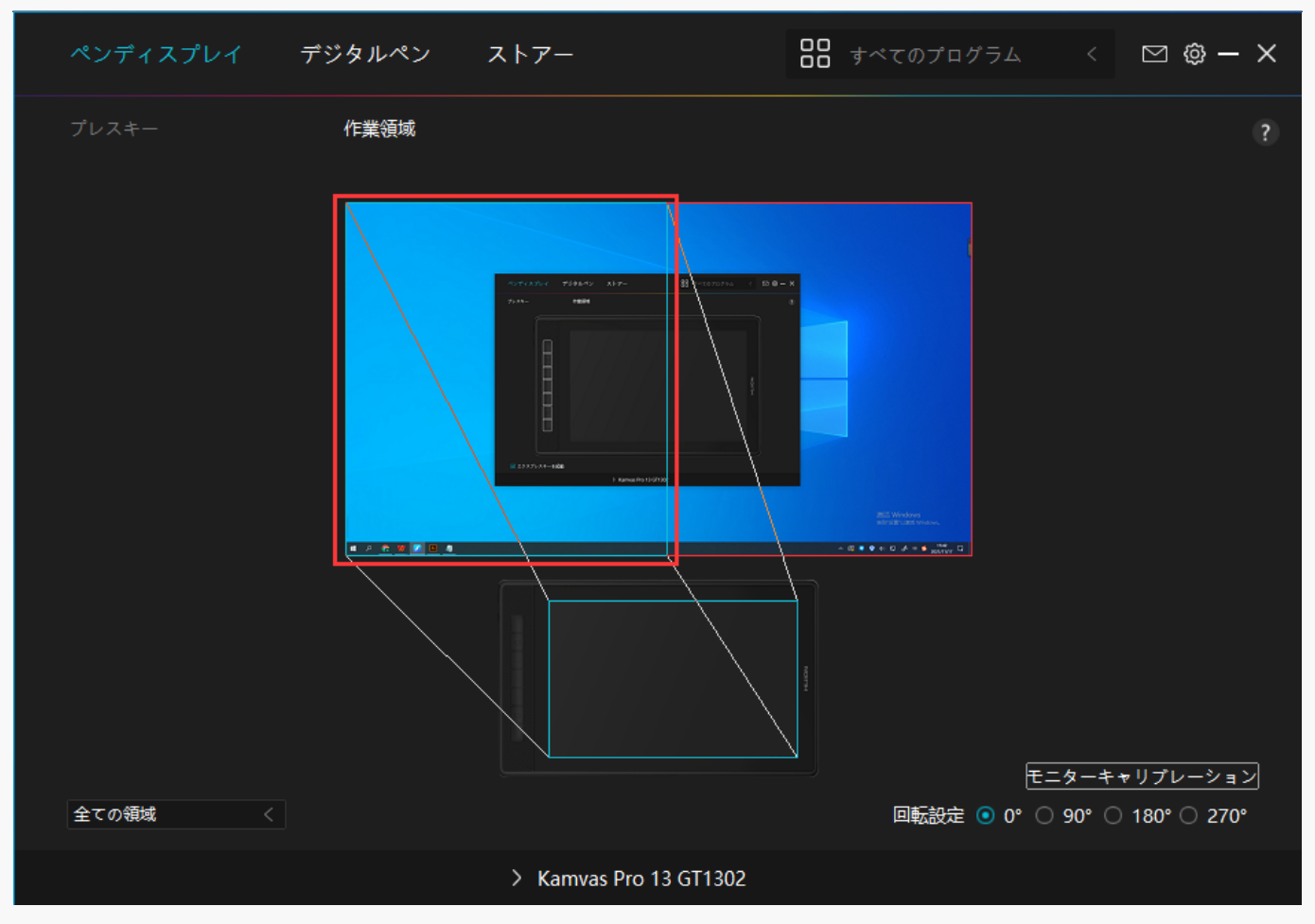

*図 2*

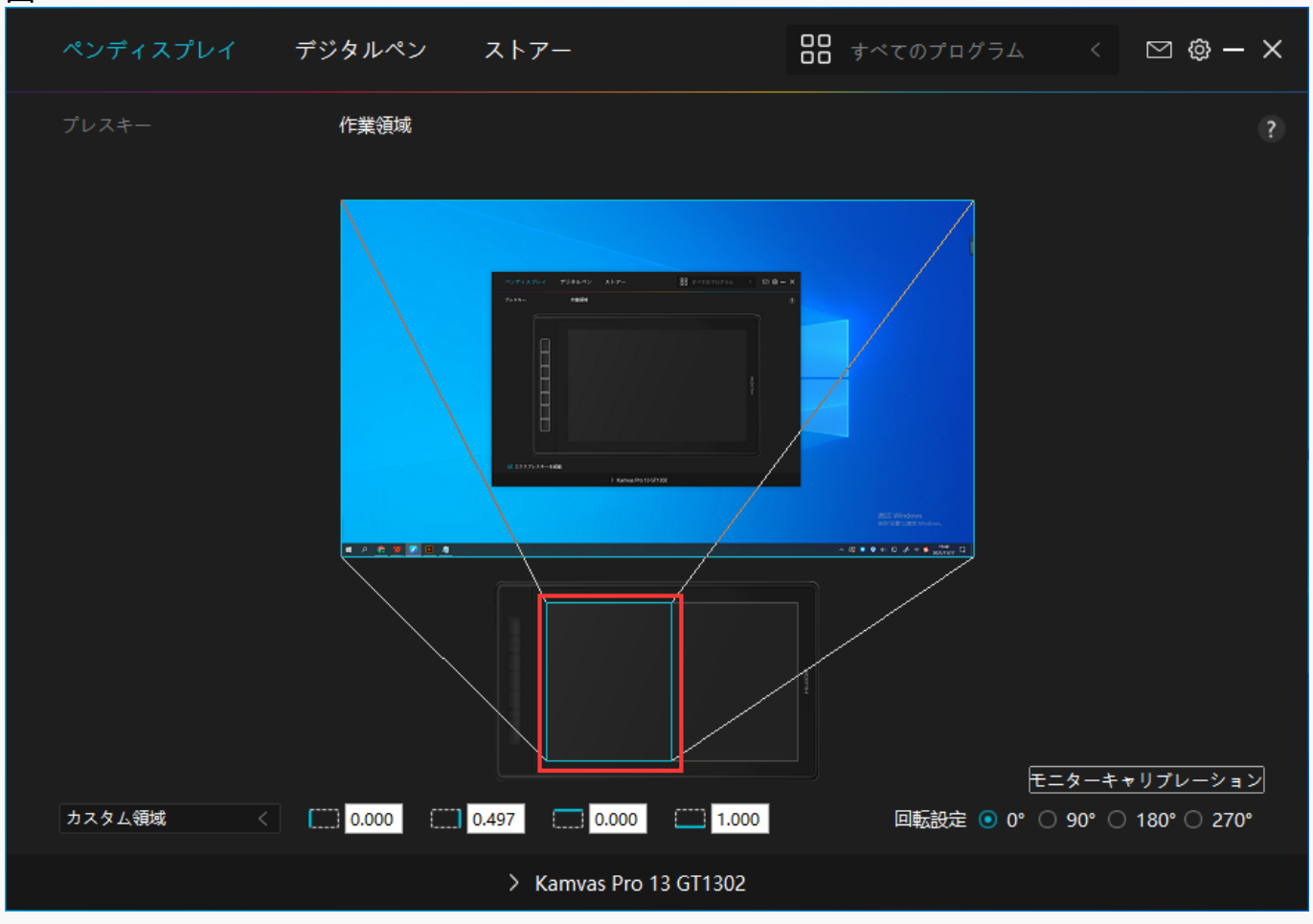

*図 3*

# *2.アクティブエリアの回転*

*本機は0°、90°、180°、270での設置が可能です。利き手に合わせて向きを調整してください。*

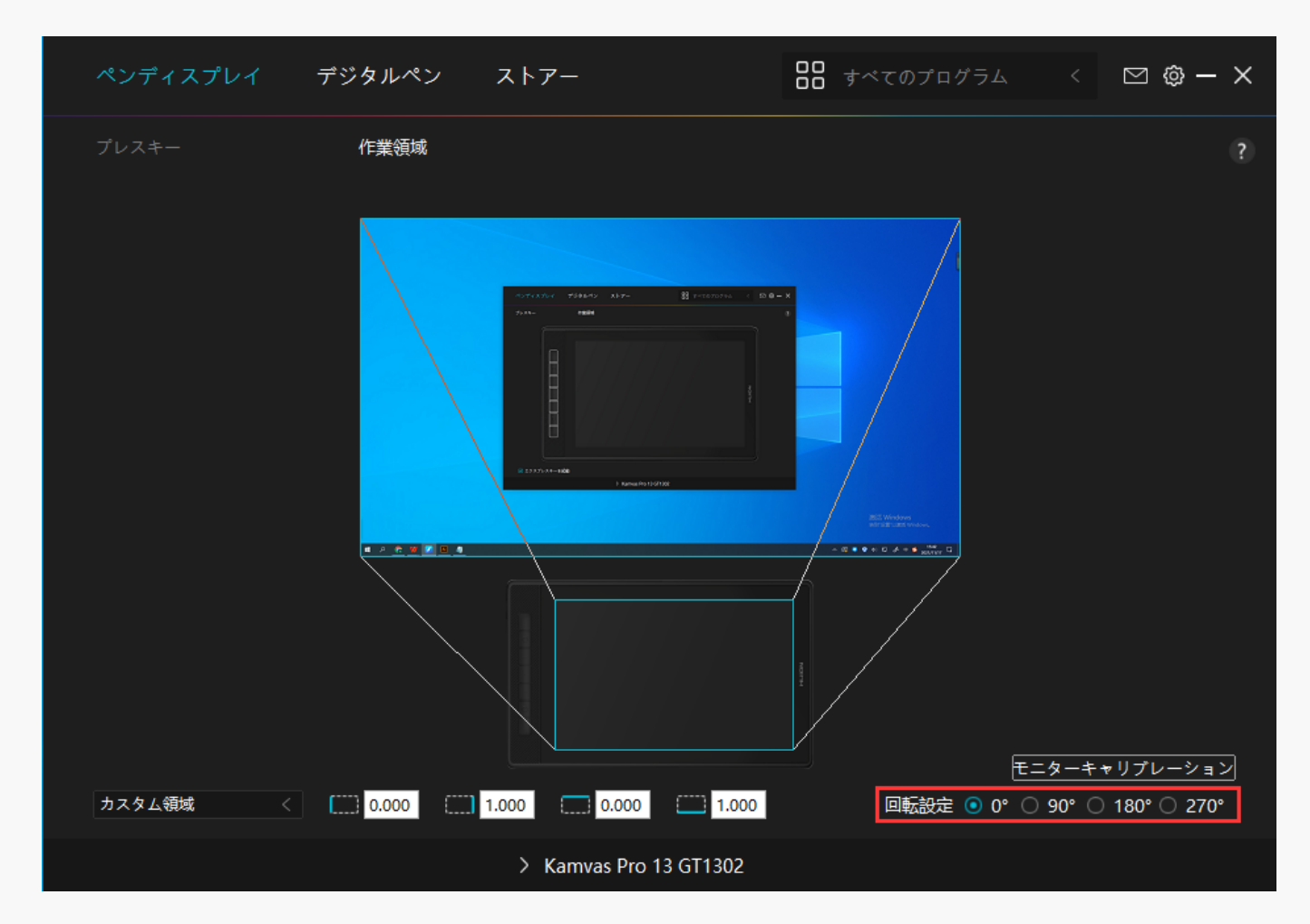

# *3.キャリブレーション*

*[キャリブレーション]をクリックし、指示に従って表示位置を調整します。*

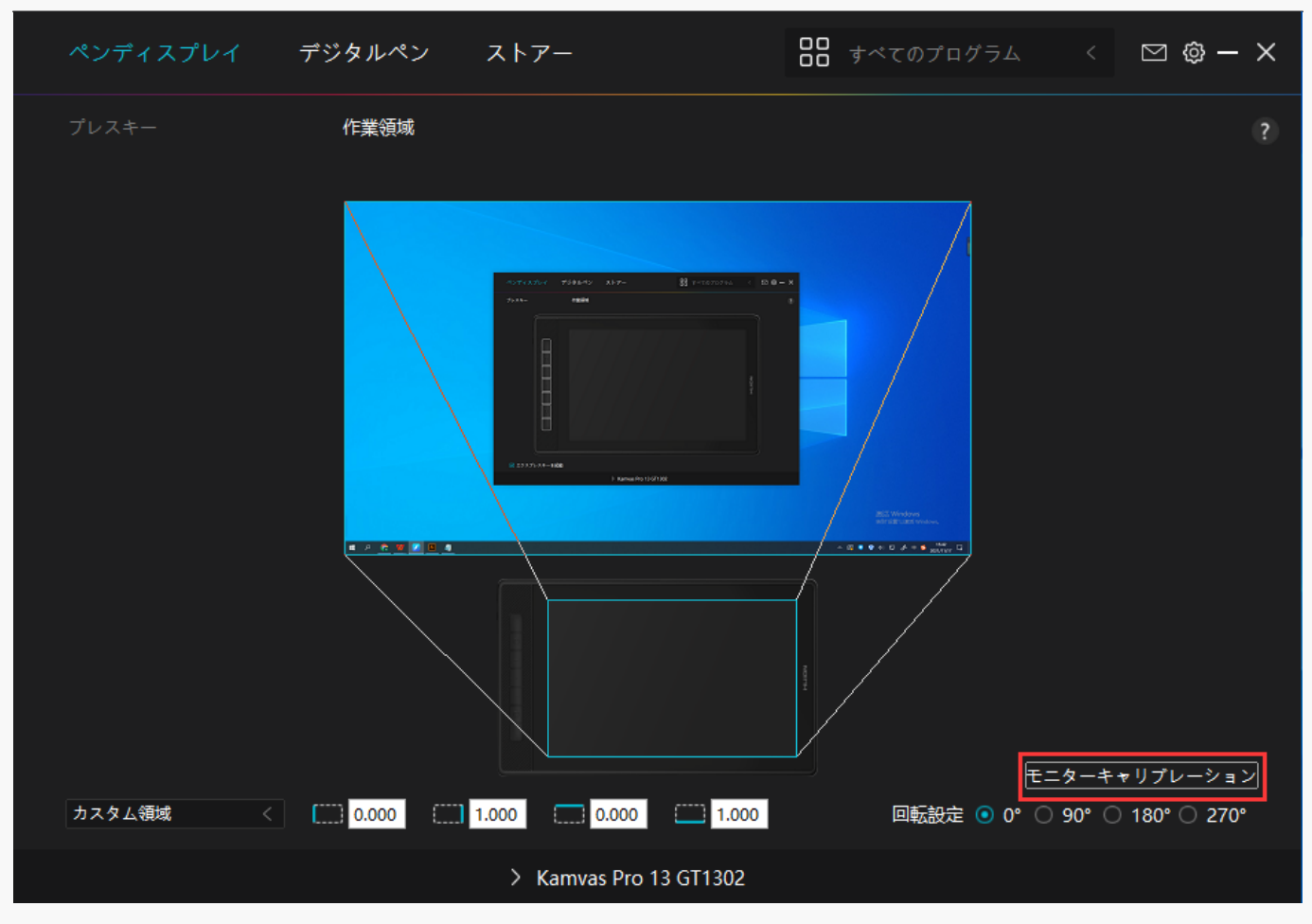

*普段どおりデジタルペンを持ち、十字中心の赤い点をペン先で押し設定してください。*

*初期設定に戻すには[キャリブレーションをキャンセル]、[デフォルトの復元]を選択しま す。*

<span id="page-17-0"></span>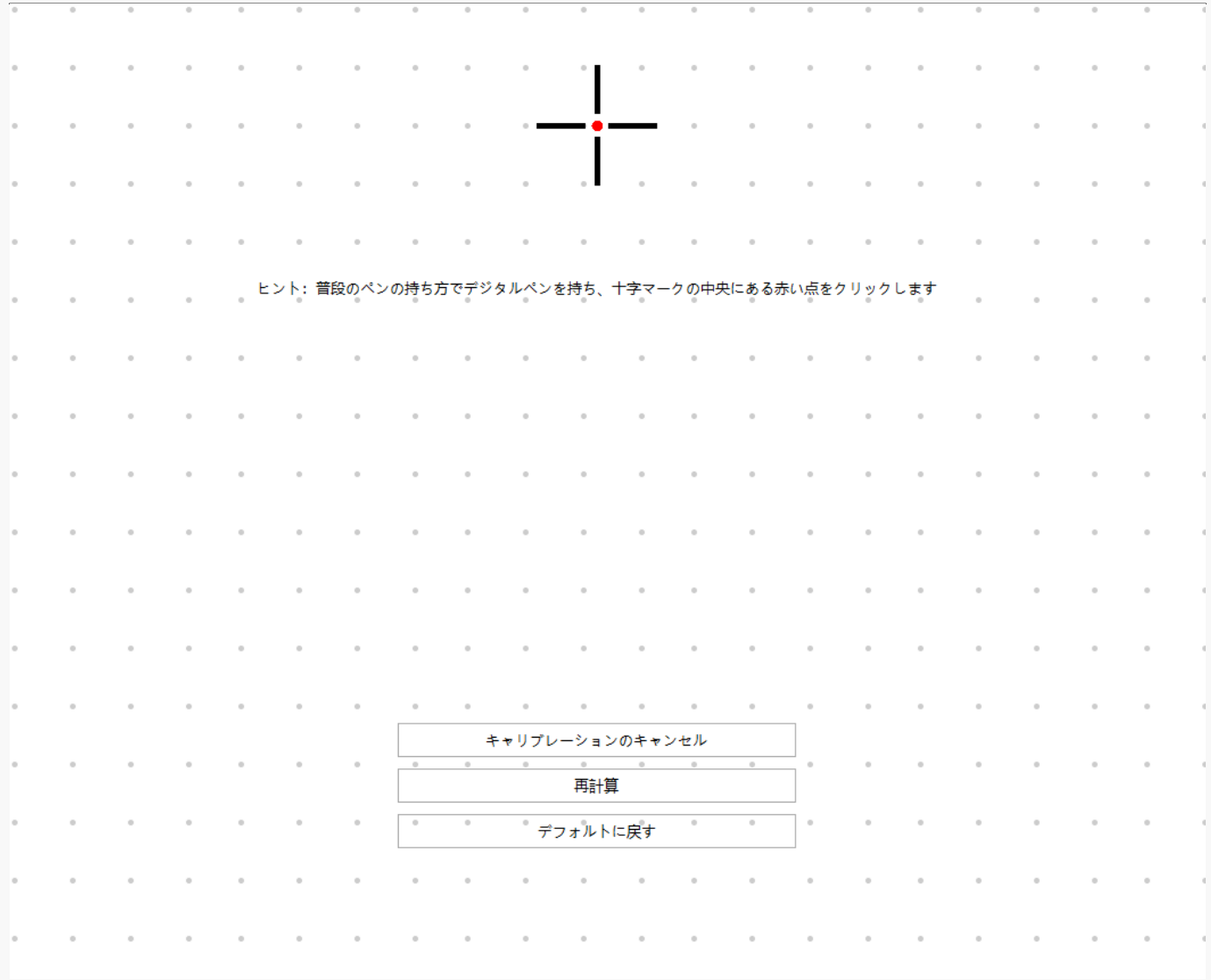

*デジタルペンの設定*

*1.ショートカットキー*

*デジタルペンを使用して、描画、書き込み、ファイルの移動、ショートカット機能の呼び出し を行えます。ペンショートカットキーの設定は、ディスプレイのショートカットキー設定と同 様の手順で行います。 [セクションに進む](https://www.huion.com/jp/index.php?m=content&c=index&a=manual&id=601)*

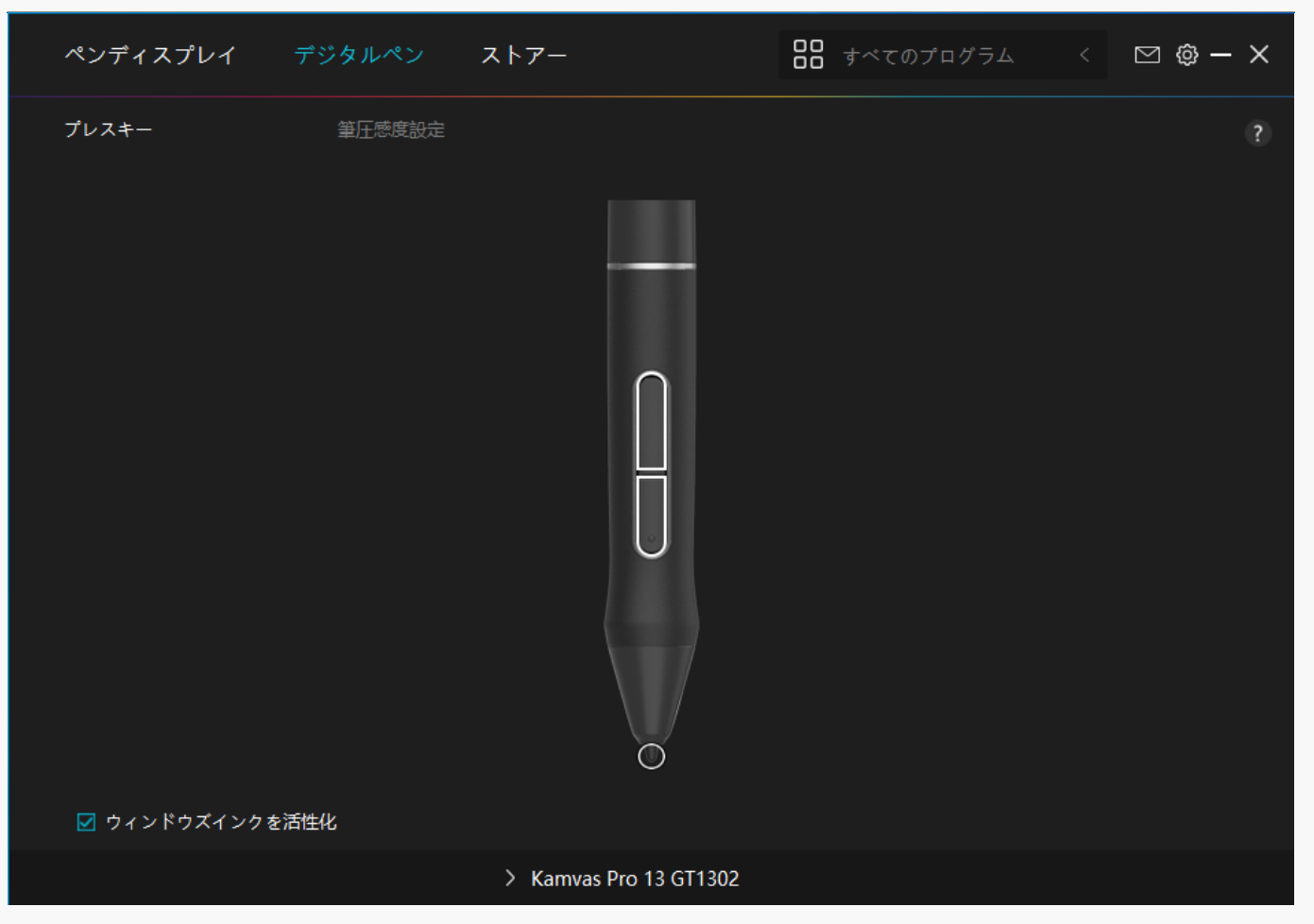

# *2.ペン先のアクティブ化*

*用途に合わせてペン先のアクションを選べる機能です。リストから有効/無効のいずれかを選ん で設定してください。無効にするとカーソル移動のみをサポートし、クリックを無効化します 。*

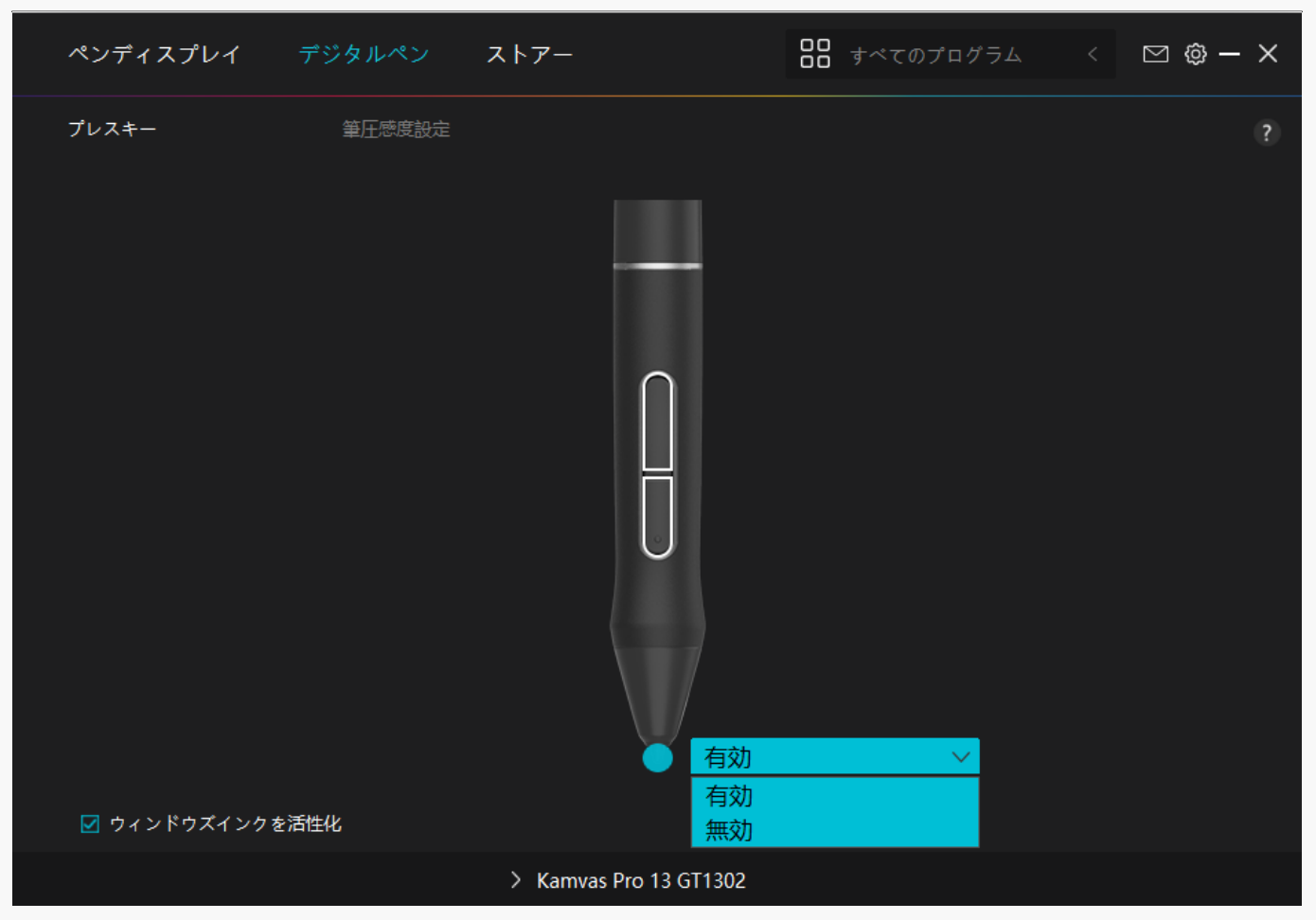

# *3.Windows Inkの有効化*

*Microsoft Windowsは、デジタルペンによる手書き入力を独自にサポートしています。 Microsoft Office、Windows Whiteboard、Adobe Photoshop CC、SketchBook 6などで手書き入力を使用するには、ドライバーで「Windows Inkを有効にする」にチェックを入れます。*

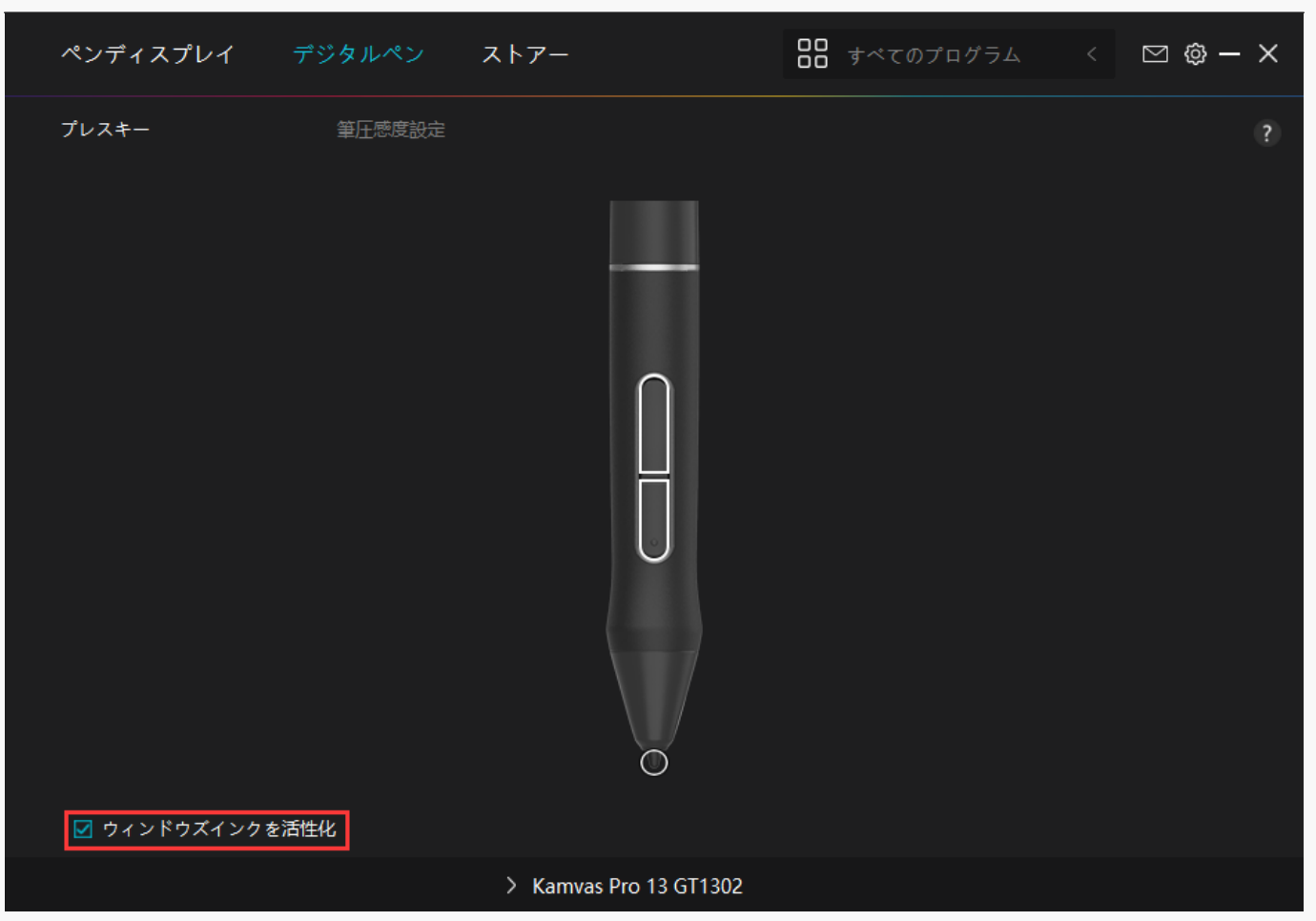

### *4.筆圧感度の調整*

*筆圧感度を設定する機能です。筆圧感度ボックス内のスライダーをドラッグしてカーブを調整 します。リセットするには右上の「やり直し」をクリックします。5種のプリセットからレベ ルを選ぶこともできます。*

*1.クリック音や感触を設定*

*2.筆圧感度のカーブを設定*

*3.筆圧最大時のレベルを設定*

*・筆圧テストボックス内で線を描き、現在の筆圧感度を確認できます。*

*見づらくなったら上の[消去]をクリックし、適切な感度になるまで調整を行います。*

*・カーブが急になるほど感度が高くなります。*

<span id="page-21-0"></span>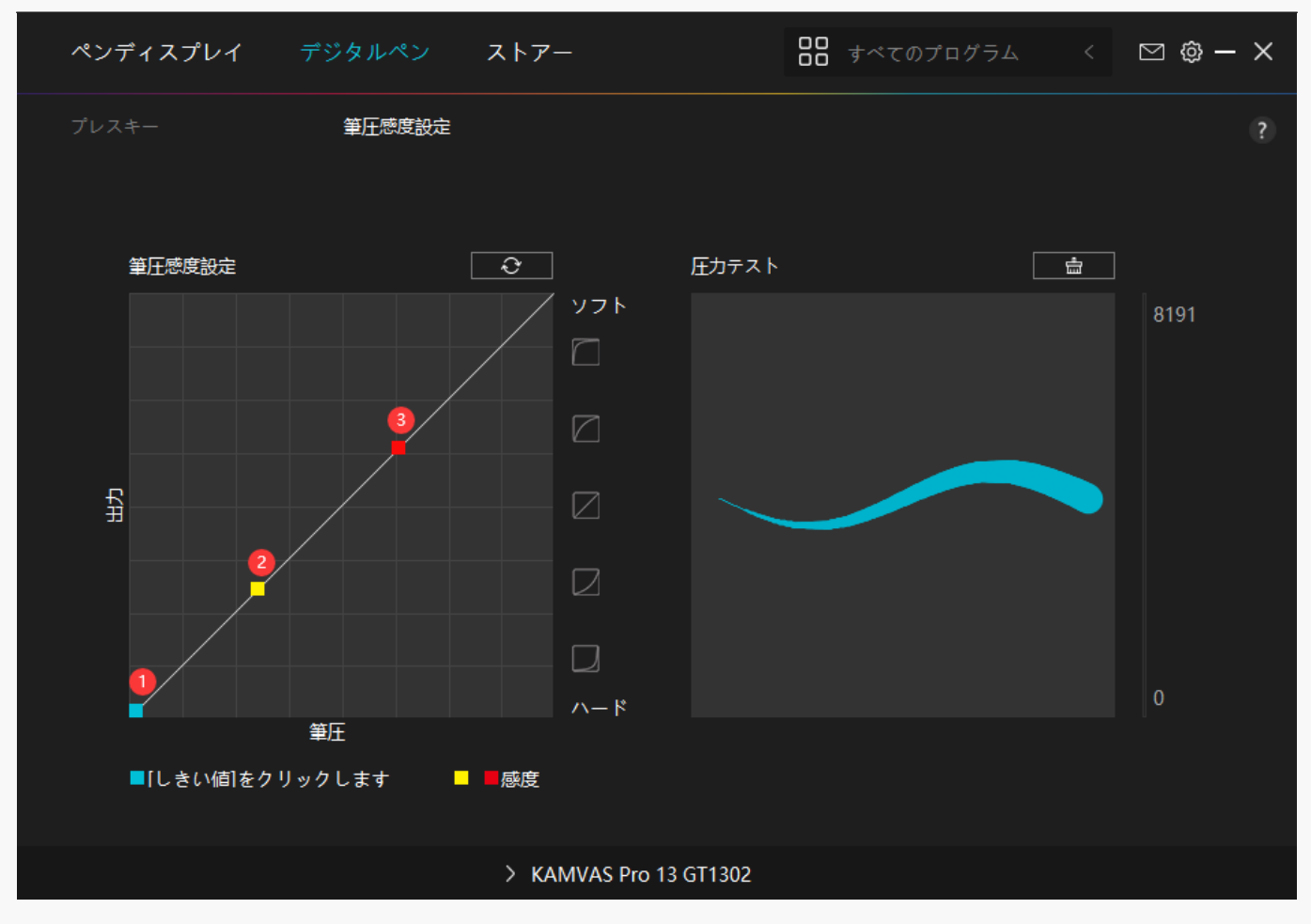

*ドライバの設定*

 *1.デバイス*

*接続されている製品やファームウェアに関する情報をご覧いただけます。*

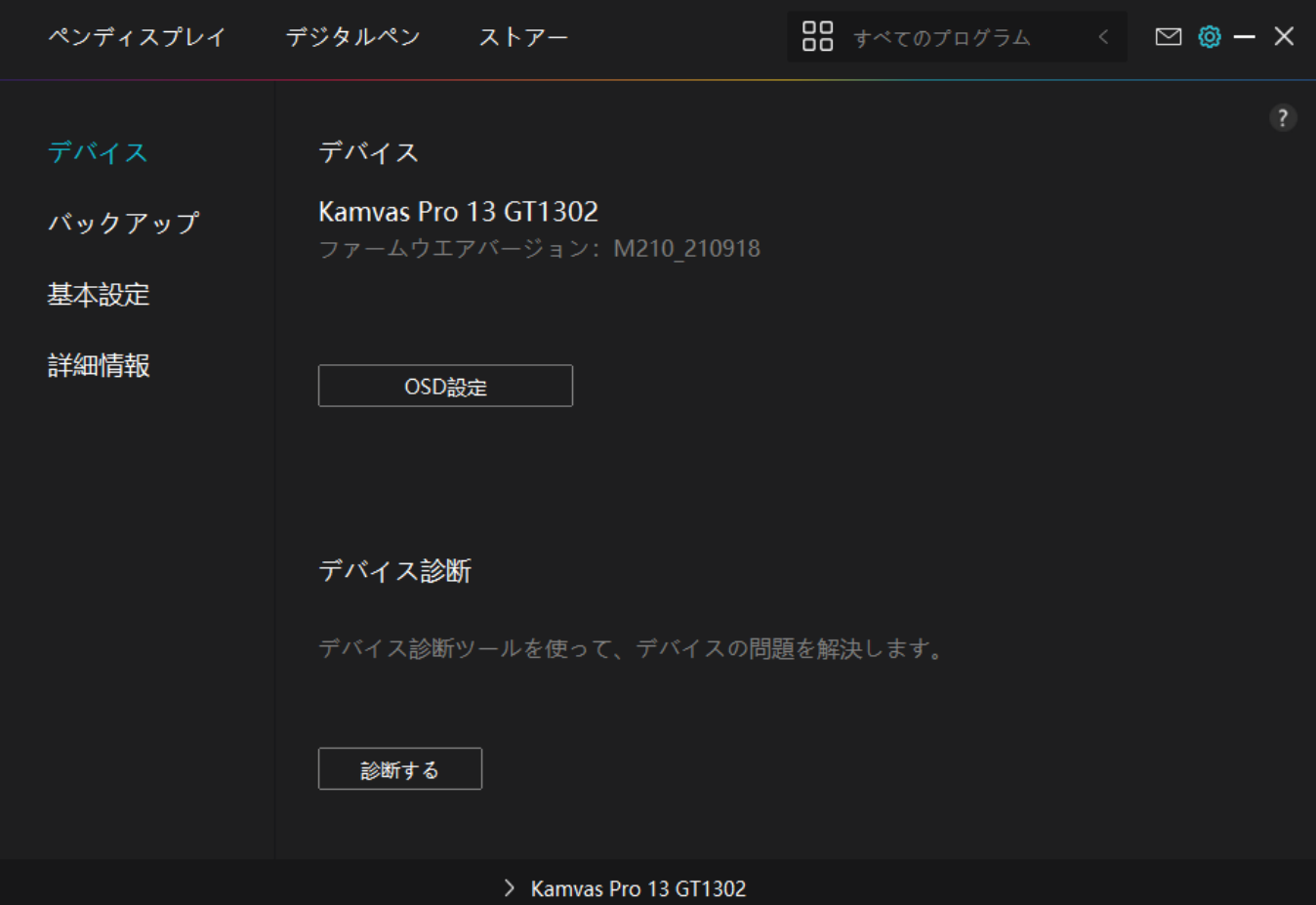

*OSD設定*

*シーンモード:「スタンダード」、「スポーツ」、「ムービー」、「ゲーム」から好みのモー ドを選択します。* 

*明るさ:スライダーをドラッグし画面の明るさを調整します。*

*コントラスト:スライダーをドラッグし、画面のコントラストを調整します。*

*色温度:「6500K」、「7500K」、「9300K」、「USER」モードから選択します。 USER"モードでは、RGBの値を調整することで色温度を細かく変更することができます。*

*より詳しい説明は[ペンを使ったOSD設定を](https://www.huion.com/jp/index.php?m=content&c=index&a=manual&id=609)ご覧ください。*

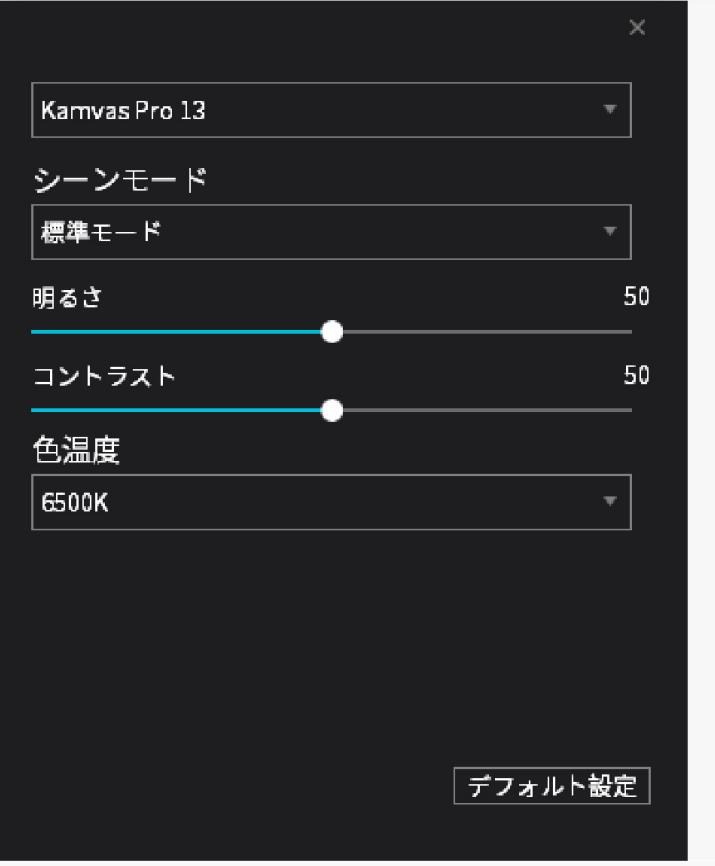

# *2.バックアップ*

*設定情報をインポート/エクスポートします。デバイスの入れ替えや故障時に備え、定期的に バックアップしてください。*

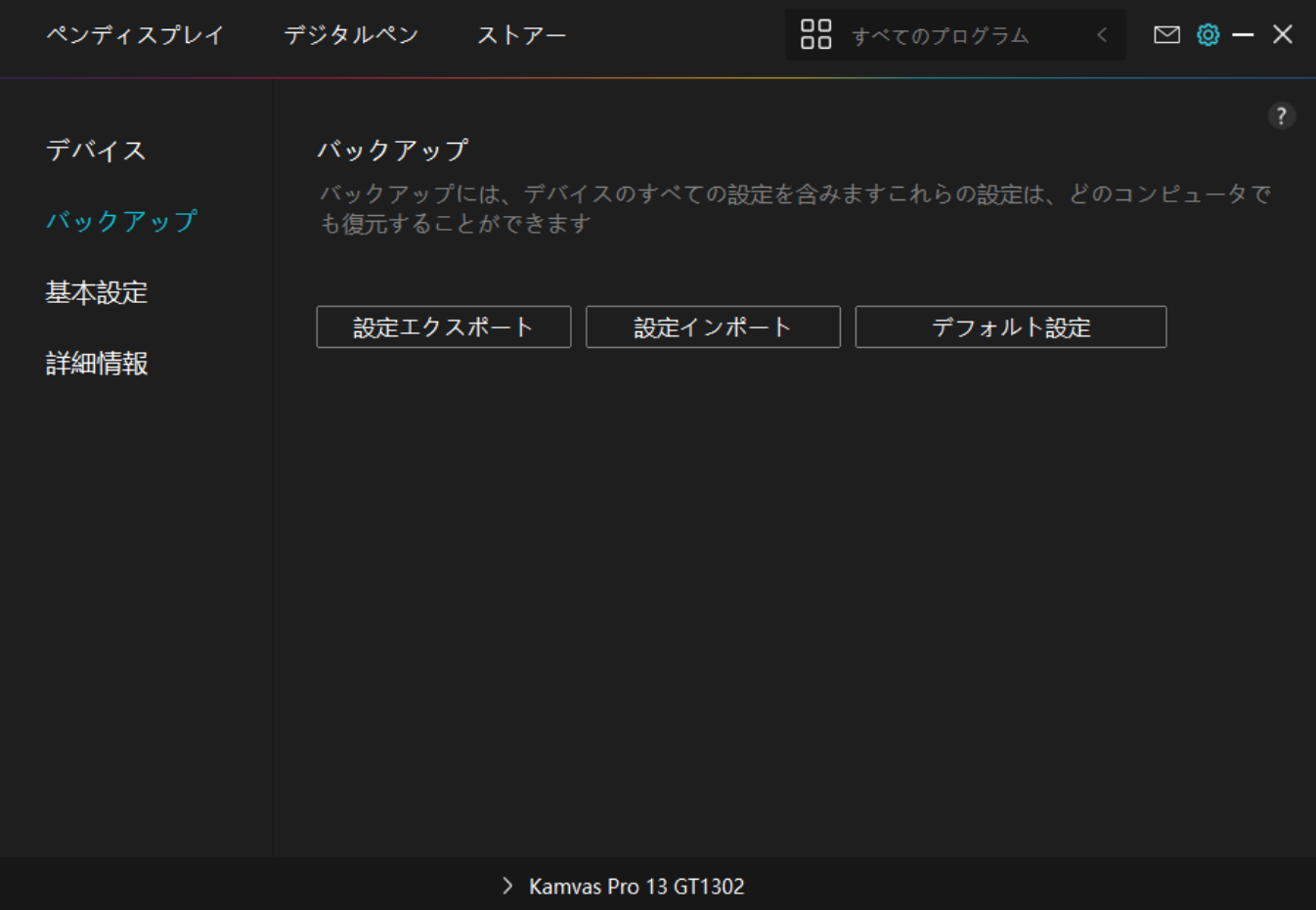

# *3.一般設定*

*言語:リストから使用する言語を選択します。*

*色:ドライバインターフェースの配色を変更します。*

*スタートアップ:[自動開始]、[新しいメッセージ][自動更新][バッテリー残量警告」 をの有効/無効を設定します。*

*ホットキー:ドライバーをすばやく呼び出せるようホットキーを設定できます。*

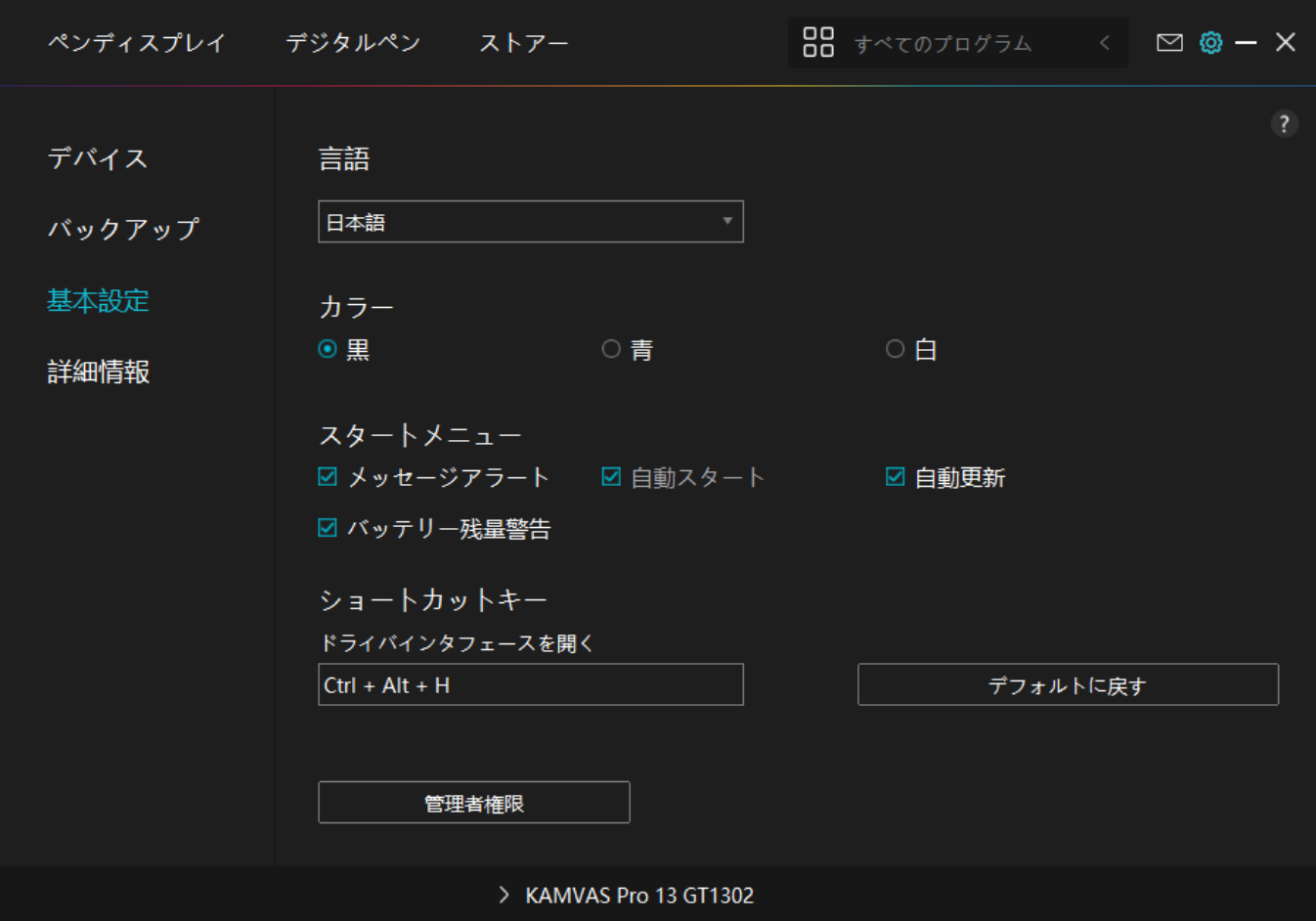

*4.その他*

*ドライバのバージョンを確認できます。「アップデートの確認」をクリックすると最新バージ ョンを確認できます。*

*新しいドライバがある場合は指示に従ってアップデートを行います。*

<span id="page-26-0"></span>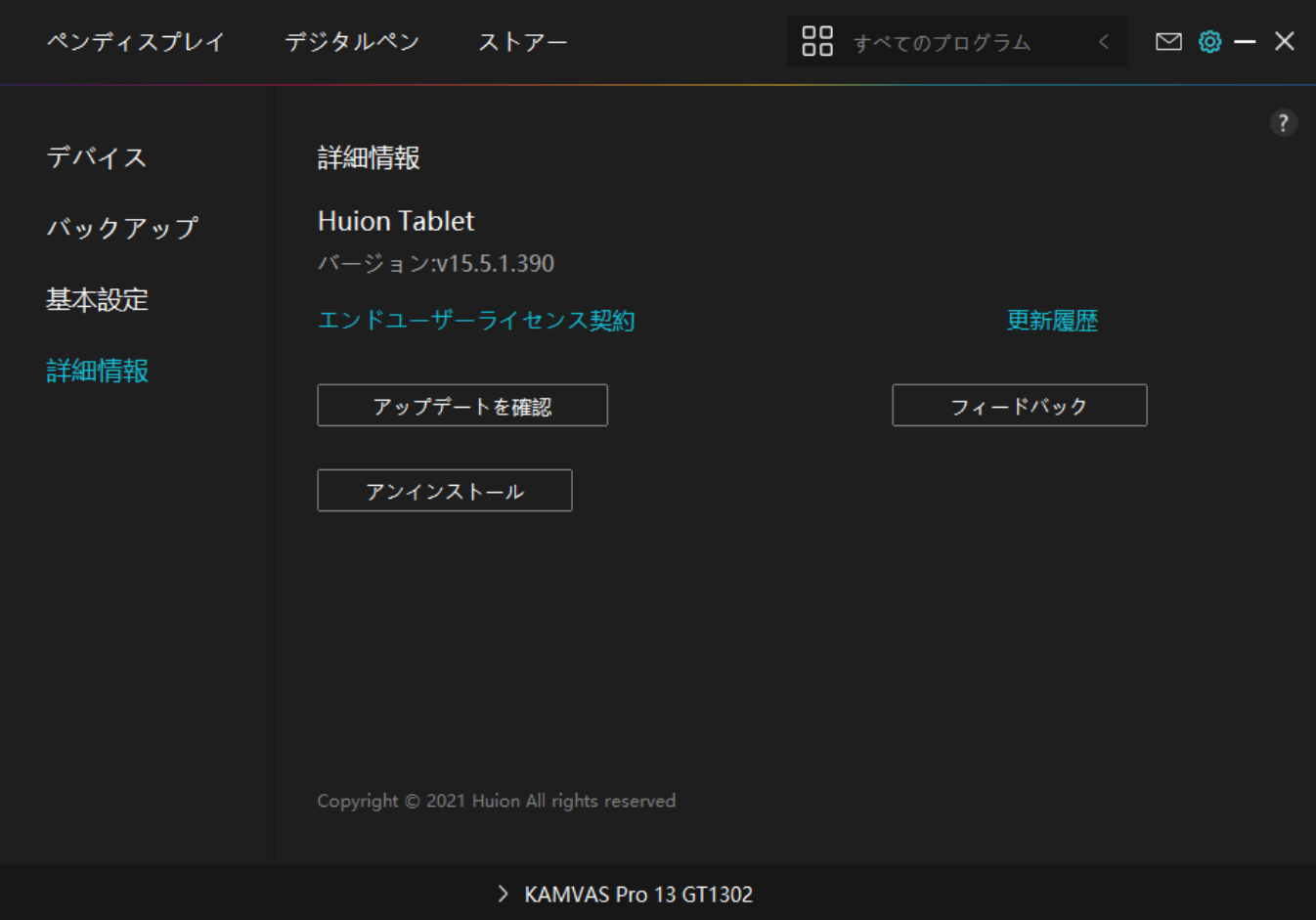

*ペンを使ったOSD設定*

*本機ではペンによるOSD設定設定に対応しています。*

*電源ボタンを長押ししてOSDメニューを呼び出します。*

*デジタルペンで各項目を調整します。明るさ、色温度、一般設定、終了の使用頻度の高い項目 のみを設定できます。*

### *明るさの設定*

*明るさの調整は太陽アイコンをクリックしてください。インターフェイス左上で次の4つのモ ードが選択できます:スタンダード・モード、ゲーム・モード、ムービー・モードおよびUSER (ユーザー)モード。右上に:明るさ、対比度と彩度があります。*

*スタンダード・モード、ゲーム・モードあるいはムービー・モードを選択した場合、右側の棒 のみが青で表示され、ユーザーはドラッグして彩度を調整できます。*

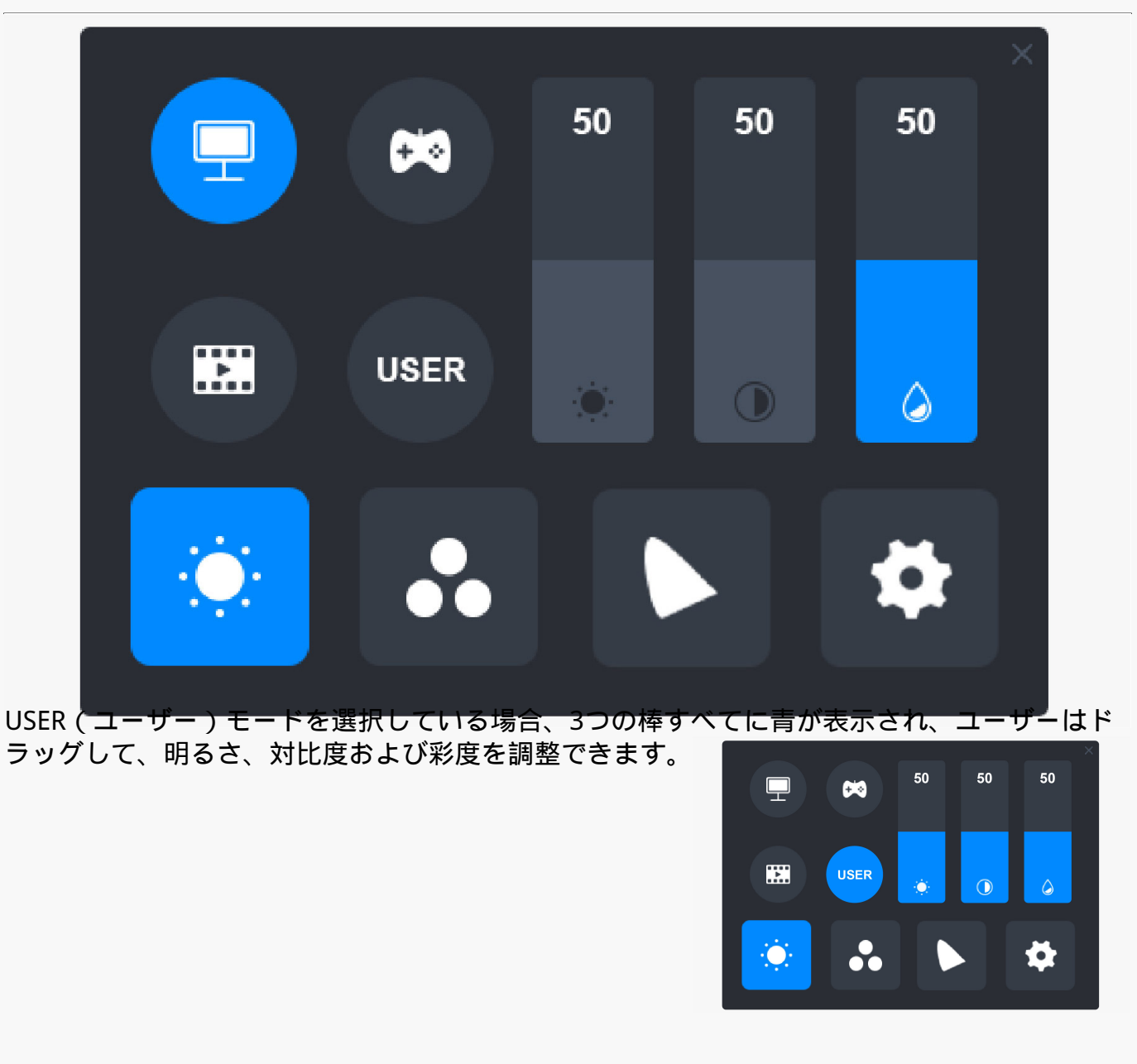

# *色温度の設定*

*左上に3つの標準カラー温度(6500K、7500K、9300K)およびカスタム化可能なUSER(ユーザ ー)モードがあります。右上にRGB色値、R(赤)、G(緑)、B(青)があります。*

*もし6500K、7500Kあるいは9300Kを選択している場合、3つの棒すべてが黒く表示され、ユー ザーはR(赤)、G(緑)あるいはB(青)を調整できません。*

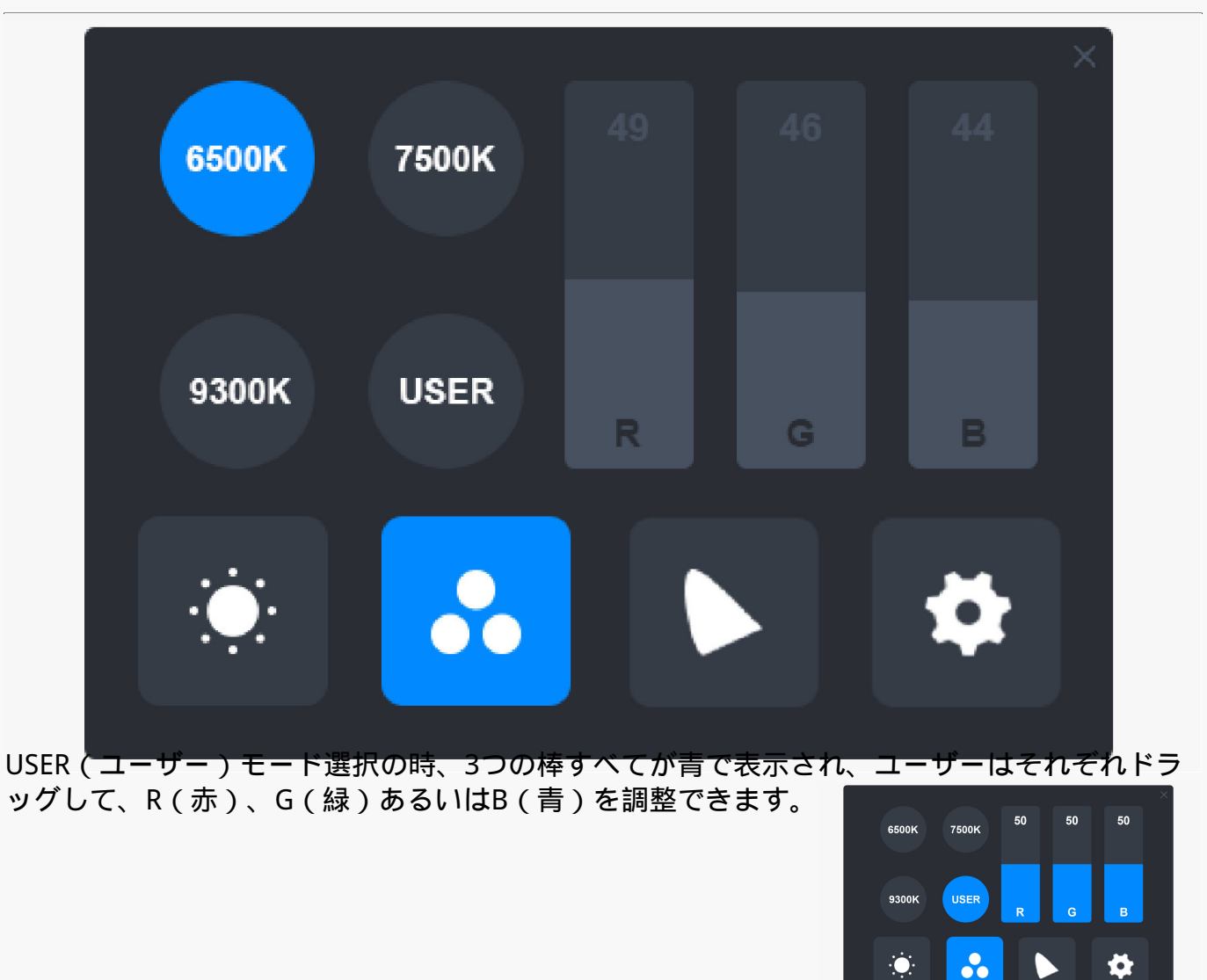

## *色域の設定*

*メニューには3つの色空間があります:Native(ネイティブ)、sRGBおよびAdobe RGB。*

*色域は以下の通りです。*

*Native(ネイティブ):145% sRGB*

*sRGB:99% sRGB*

*Adobe RGB:99% Adobe RGB*

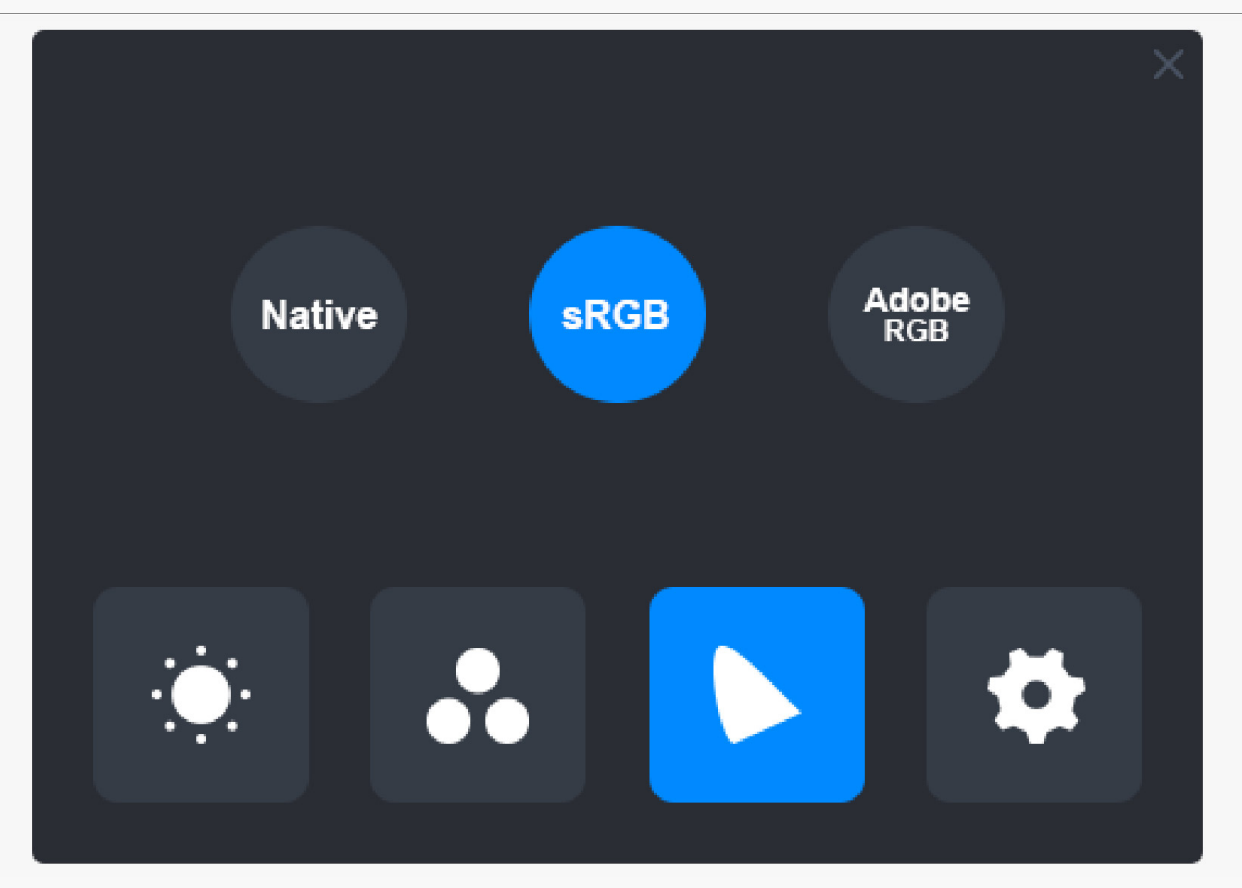

#### *注意:*

*馬蹄型のアイコンをクリックしてお好みの色空間を選択できます。Native(ネイティブ)を選 択すると、お好みの明るさと色温度に調整できます。しかし、ペンディスプレイの表示色が標 準Adobe RGBおよびsRGBに似ている事をご確認ください。sRGBあるいはAdobe RGBを選択するとUSER(ユーザー)モードの明るさの棒のみがドラッグ可能です。*

### *一般設定*

*メニューではTypeC、HDMI、Full(フル)、4:3、16:10、Reset(リセット)が選択できます。*

*①TypeC/HDMI:Type-CケーブルあるいはHDMIケーブルで接続*

*②FULL:表示領域をフルスクリーンに切り替え*

*③4:3:表示領域のアスペクト比を4:3に切り替え*

*④16:10:表示領域のアスペクト比を16:10に切り替え*

*⑤Reset:OSDメニューの設定をすべてデフォルトにリセット*

<span id="page-30-0"></span>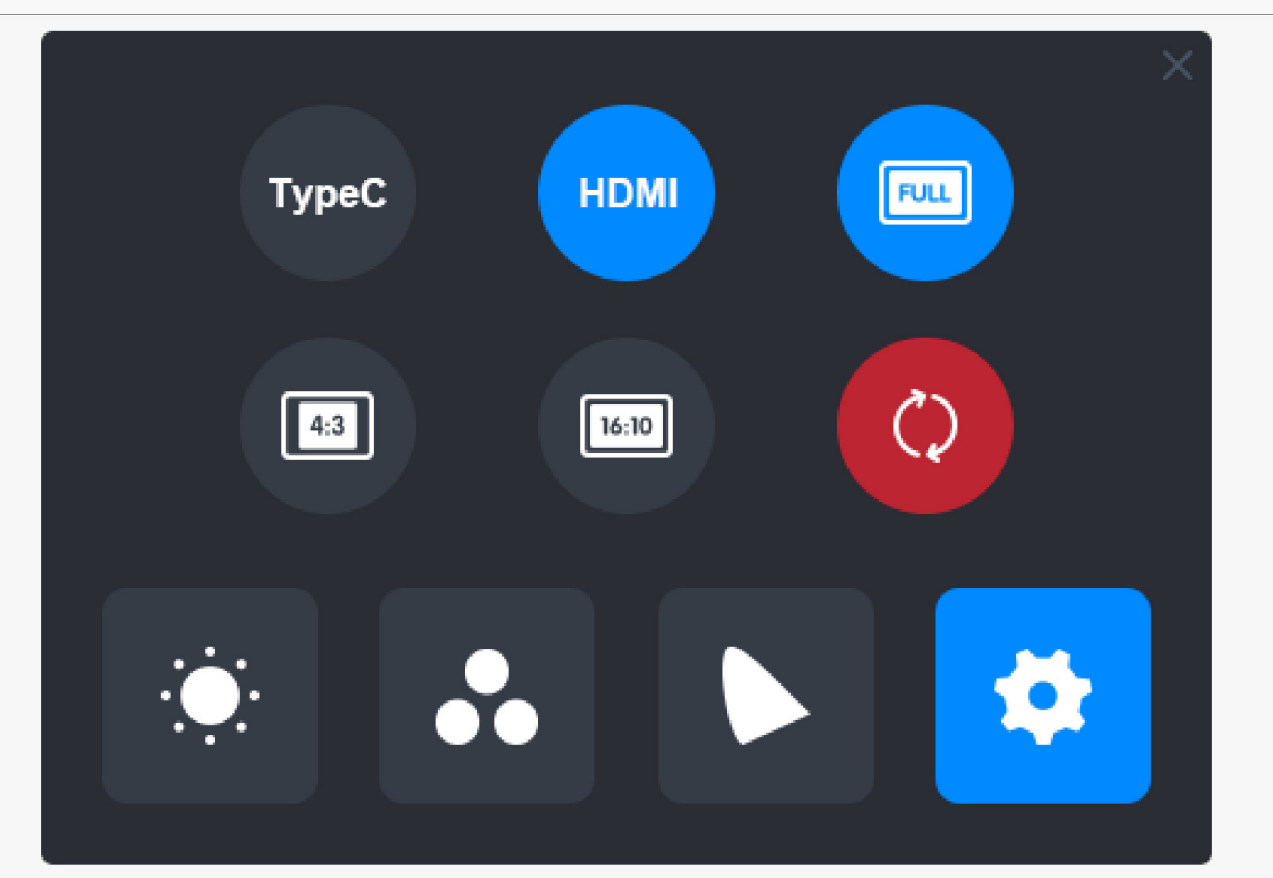

*デジタルペンの使い方*

## *ペンの持ち方:*

*ペンを持つときと同じようにデジタルペンを持ちます。親指や人差し指でペンのキーを押せる ように向きを調整してください。使用時に誤って触れないようご注意ください。 注:使用しないときは机の上に置き、ペンディスプレイの上に置かないようご注意ください。 マウスなどの機器の誤作動やスリープモードへ移行できなくなるおそれがあります。*

## *カーソルの移動:*

*ペンディスプレイからわずかに浮かせた状態でペンを移動すると、動きに応じて画面上のカー ソル移動します。左クリックするにはデジタルペンで画面に軽くタップします。*

*クリック:*

*クリック:ペンで画面を1回タップ。*

*選択:タップしたままオブジェクトをなぞる。*

*開く:ペンでダブルタップ*

### <span id="page-31-0"></span>*移動:*

*アイコンやファイルなどのオブジェクトを動かすには、ペン先を当てたまま移動させます。*

*ショートカットキーを活用する:*

*デジタルペンのショートカットキーは、ドライバーインターフェイスで設定を行います。ショ ートカットキーを使用時はペン先とディスプレイの間を10mm以内に保持してください。*

## *ペン先を交換する:*

*ヒント:ペン先が摩耗したら新しいペン先と交換してください。*

*1.ペンホルダーを反時計回りに回転させ、交換用のペン先を取り出します。*

*2.ペン先クリップを通して古いペン先を引き抜きます。*

*3.新しいペン先を奥までしっかりと挿入します。*

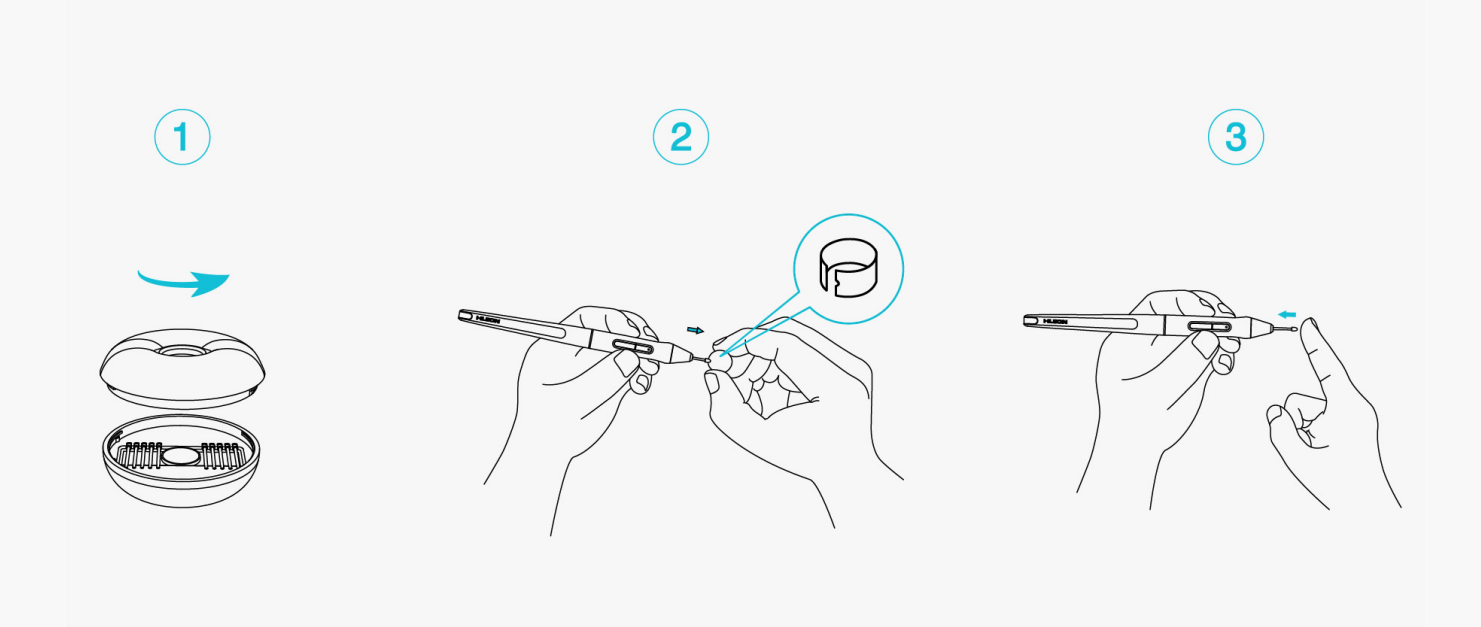

*製品の仕様*

*製品仕様につきましては下記をご参照ください。ご不明な点がございましたら、お気軽にお問 い合わせください。*

## *仕様情報*

*カラー:フロストシルバー* 

*寸法:373.5 × 229.1 × 10mm* 

*アクティブエリア:286.5 × 179mm* 

*重量:1Kg* 

*インターフェース:給電用USB-Type-Cポート、通信・電源用USB-Type-Cポート*

# *ディスプレイ*

*解像度:2560 × 1600(16:10)QHD+*

*パネルタイプ:IPS*

*表面処理:アンチグレアエッチングガラス*

*ラミネート方式:フルラミネーション*

*コントラスト比:1200:1*

*明るさ:220nit(最大)*

*応答時間:14ms*

*視野角:89°/ 89°(H)/ 89°/ 89°(V)(Typ.)(CR> 10)*

*色域:145%sRGB*

*表示色:16.7M(8ビット)*

## *製品の仕様*

*デジタルペン:PW517* 

*誘導方式:パッシブ電磁誘導* 

*解像度:5080 LPI* 

*筆圧感度:8192段階* 

<span id="page-33-0"></span>*最大読取り高:10mm* 

*読み取り速度:>300PPS* 

*精度:±0.3mm* 

*傾き検知:±60°*

### *作業環境*

*電源入力:AC 100-240V、50/60Hz* 

*電源出力:5V/2A* 

*動作時の消費電力:≦10W* 

*スタンバイ消費電力: ≤0.25W* 

*動作温度・湿度:0~40℃、20~80%*

*保管温度・湿度:-20℃~60℃、10~90%*

## *対応OS*

*Windows 7 以降*

*macOS 10.12 以降*

*Android (USB3.1 DP1.2以降) トラブルシューティング*

## *カーソルが動くのに筆圧を検知しない*

*ドライバインストール時に、他のドライバをインストールまたはグラフィックソフトウェアを 起動した可能性があります。すべてのドライバーをアンインストールし、起動中のソフトウェ アをすべて閉じてから、ドライバーを再インストールします。インストールが完了したら、コ ンピュータを再起動してください。*

*デジタルペンが使えない。*

*1.本機に付属していた純正ペンを使用してください。*

*2.ドライバーが正しくインストールされていることを確認してください。*

### *本体のショートカットキーが使えない*

*1.ショートカット機能が有効になっているか確認してください。*

*2.ショートカットキーが正しく設定されているか確認してください。*

*パソコンがスリープモードにならない*

*ペンディスプレイのアクティブエリアにデジタルペンを置いていませんか?*

*デジタルペンを本機から離して保管してください。*

*デジタルペンのショートカットキーが使えない*

*ペン先をディスプレイの表面から10mm以内に保持してください。離れすぎると検知しなくな ります。*

*パソコンがペンディスプレイを認識しない*

*USBポートに異常がないことを確認します。問題がある場合は別のUSBポートを使用してくだ さい。*

*問題が解決しない場合は[FAQ*

*]をクリックしてトラブルシューティングをご覧ください。まったは当社カスタマーセンター (service@huion.com)まで電子メールにてお問い合わせください。*